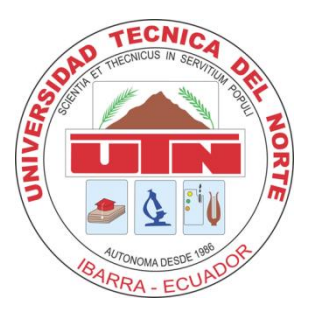

# **UNIVERSIDAD TÉCNICA DEL NORTE**

## **DEPARTAMENTO DE VINCULACIÓN CON LA COLECTIDAD**

## **UNIDAD DE EXTENSIÓN UNIVERSITARIA**

## **MANUAL DE USUARIO DEL PORTAFOLIO DE LA UNIDAD DE EXTENSIÓN UNIVERSITARIA**

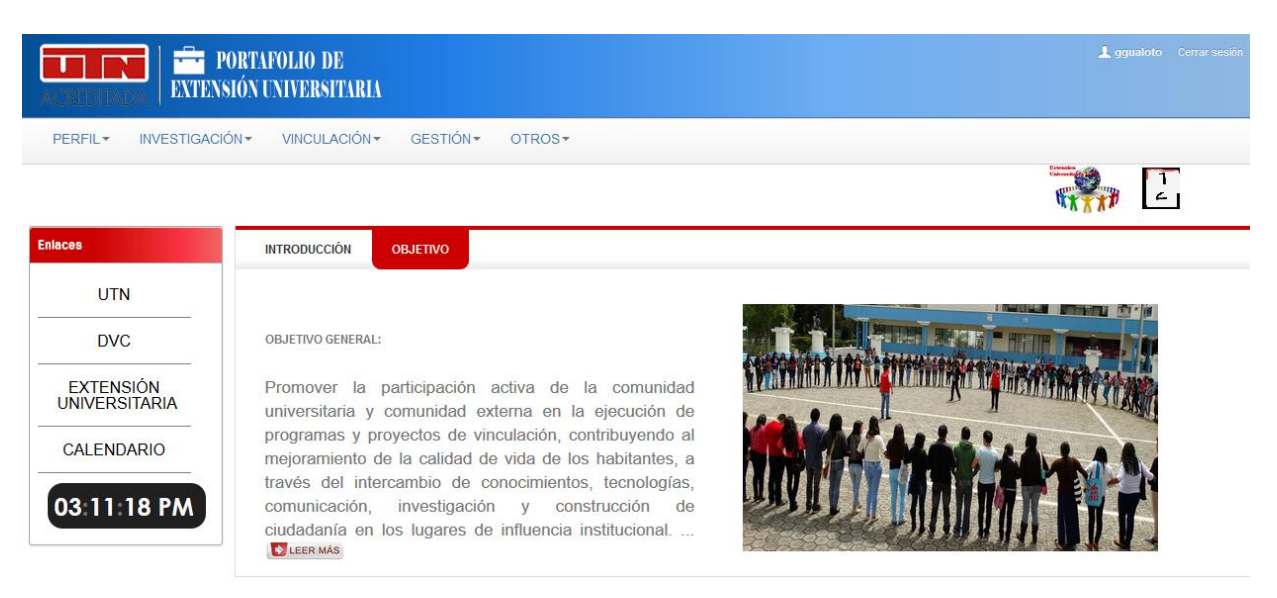

### **AUTOR: ANDREA NÁTHALY GUERRERO BENALCÁZAR**

**TUTOR DE TESIS: ING. PEDRO GRANDA**

**IBARRA – ECUADOR**

**2014 – 2015**

### **SISTEMA DE PORTAFOLIO DE SERVICIOS DE LA UNIDAD DE EXTENSIÓN UNIVERSITARIA**

### **MANUAL DE USUARIO**

## <span id="page-1-0"></span>**1. ÍNDICE.**

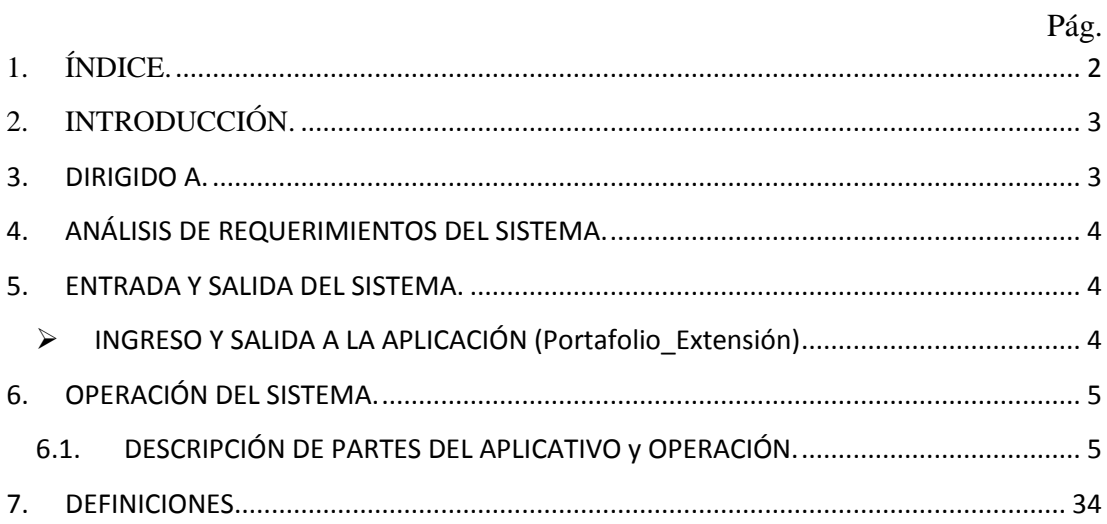

#### **MANUAL DE USUARIO**

## <span id="page-2-0"></span>**2. INTRODUCCIÓN.**

Este manual tiene la finalidad de mostrar el funcionamiento y operación del "*Sistema de Portafolio de Servicios para la Unidad de Extensión universitaria perteneciente a la Dirección de Vinculación*". Dicho Aplicativo fue implementado como proyecto de tesis, el cual tiene por objetivo la gestión de la información para mejorar la calidad, eficiencia y rapidez del manejo de la información, así como el análisis de datos mediante el uso de portafolios de servicios.

El sistema es una aplicación web dinámica, es decir, que la información que éste contiene puede ser seleccionada y visualizada de acuerdo a los requerimientos que el usuario desea visualizar. El sistema contiene información de acerca del proceso de extensión universitaria, es decir: datos de estudiantes que cada año lectivo van realizando la extensión universitaria en diferentes instituciones, mediante proyectos que planifica el departamento de la Dirección de Vinculación con la Colectividad.

La aplicación cuenta con las siguientes funcionalidades:

- **Pestaña Perfil:** En esta pestaña se encuentra la información acerca de la unidad de Extensión Universitaria como son: Historia, Objetivos, Base Legal, Misión y Visión, Reglamento, Proceso y Hoja de Vida.
- **Pestaña Investigación:** Tiene la función de permitir visualizar la información acerca de todos los proyectos que se están ejecutando o han sido ejecutados en la Unidad de Extensión Universitaria, mediante reportes, los cuales se puede descargar en distintos formatos (pdf, exel, pptx, entre otros), además presenta una lista de todos los proyectos creados en la unidad.
- **Pestaña Vinculación:** Tiene el objetivo de presentar la información por división territorial, dependencia universitaria, área de intervención, periodo académico, institución beneficiaria, por extensionista, aprobado/reprobado y localidades, mediante reportes y se puede descargar en los distintos formatos (pdf, exel, pptx, entre otros).
- **Pestaña Gestión:** Este contiene información acerca del seguimiento de cada uno de los proyectos que los extensionistas realizan en cada año lectivo, se visualiza mediante reportes y se puede descargar en los distintos formatos (pdf, exel, pptx, entre otros).
- **Pestaña Otros:** Esta pestaña contiene formatos de informes de la planificación de la extensión, formatos de informes finales que el extensionista debe presentar a su diferente coordinador de extensión por facultad y adicional contiene un directorio de cada coordinador de extensión por facultad.

### <span id="page-2-1"></span>**3. DIRIGIDO A.**

 $\checkmark$  Este manual va dirigido a los siguientes usuarios:

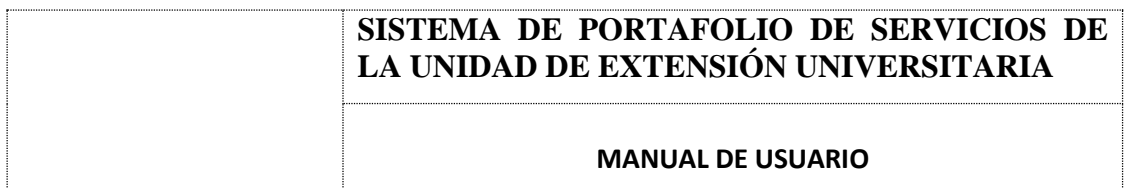

- $\checkmark$  Administradores del sistema entendidos en las herramientas Oracle Application Express APEX y Oracle Business Intelligence.
- $\checkmark$  Al Director del Departamento de Vinculación con la Colectividad.

### <span id="page-3-0"></span>**4. ANÁLISIS DE REQUERIMIENTOS DEL SISTEMA.**

Para el uso del sistema son necesarios los siguientes requisitos.

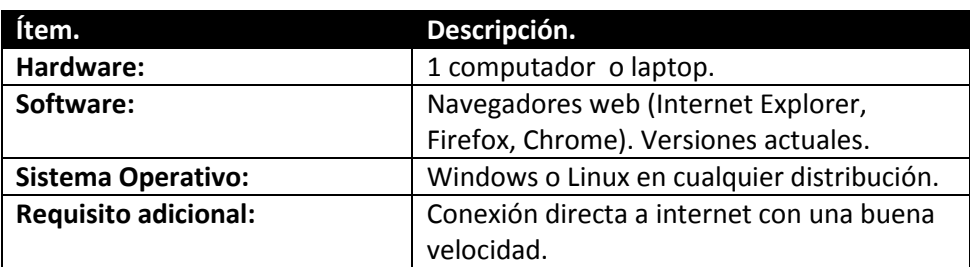

### <span id="page-3-1"></span>**5. ENTRADA Y SALIDA DEL SISTEMA.**

El acceso al sistema se realiza de acuerdo a la aplicación que se desea acceder, a continuación se detalla ese proceso.

### <span id="page-3-2"></span>**INGRESO Y SALIDA A LA APLICACIÓN (Portafolio\_Extensión)**

- $\triangleright$  Ingresamos a un navegador y digitamos la siguiente dirección.
	- o [http://svrapp3.utn.edu.ec:7001/apex/f?p=171:](http://svrapp3.utn.edu.ec:7001/apex/f?p=171)

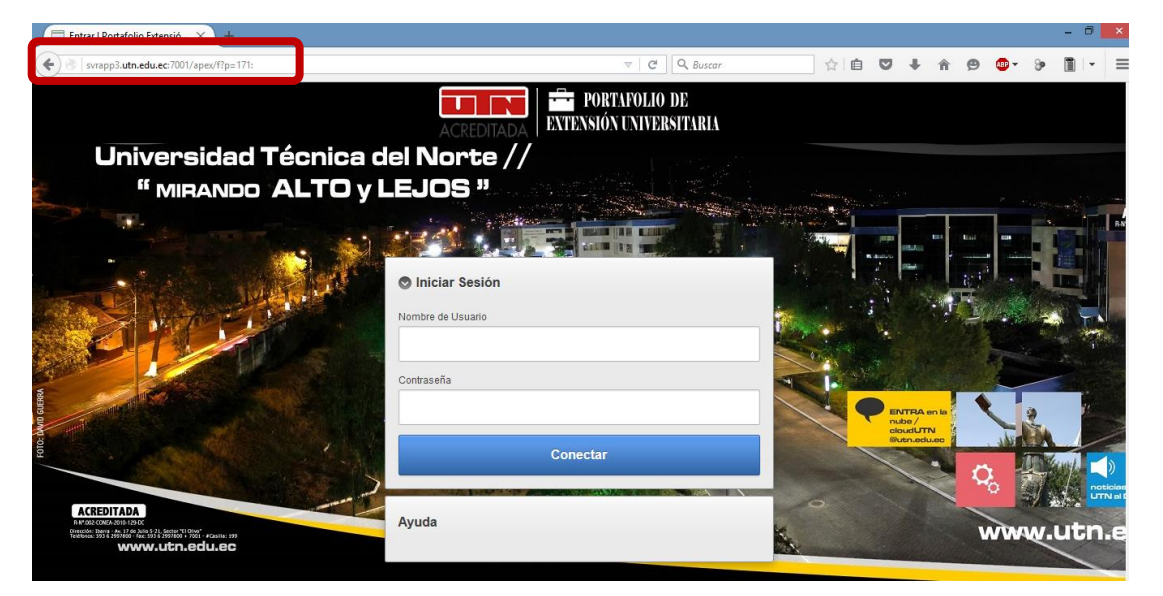

- $\triangleright$  Digitamos el usuario y su password correspondiente y clic en conectar.
	- o **Usuario**: GGUALOTO (mayúsculas y minúsculas)
	- o **Password**: GGUALOTO (mayúsculas)

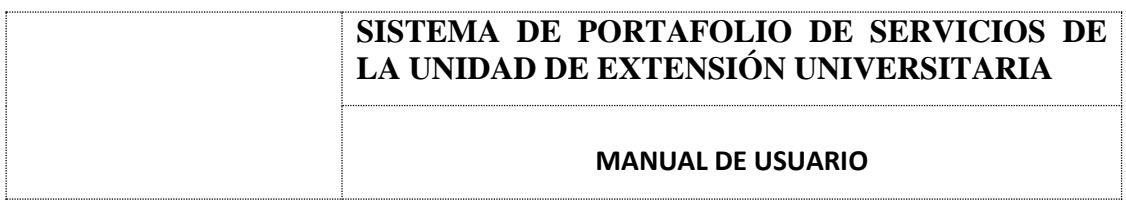

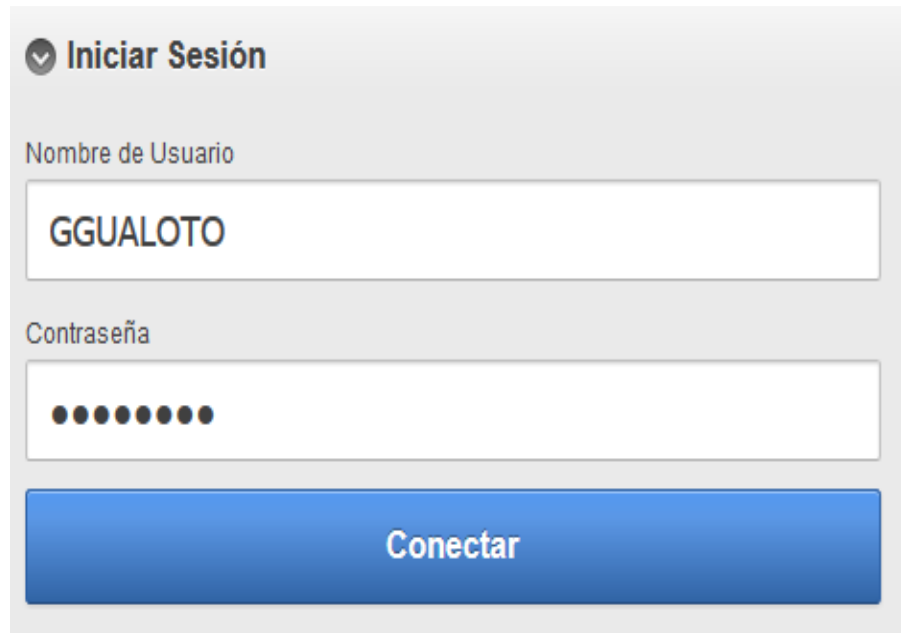

 Para salir o cerrar la sesión presionar el enlace "Cerrar Sesión", que se encuentra ubicado en la parte superior derecha de la pantalla de Inicio.

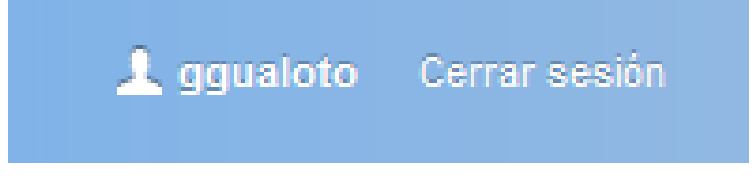

### <span id="page-4-0"></span>**6. OPERACIÓN DEL SISTEMA.**

### <span id="page-4-1"></span>**6.1. DESCRIPCIÓN DE PARTES DEL APLICATIVO y OPERACIÓN.**

A continuación se describen cada unas de las partes del aplicativo y sus respectivas funcionalidades.

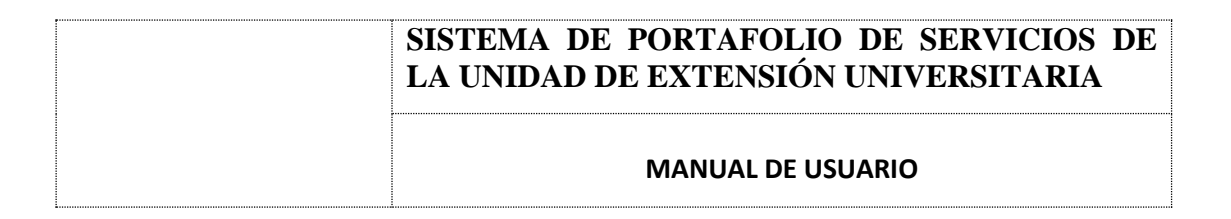

### o *PANTALLA DE INICIO.*

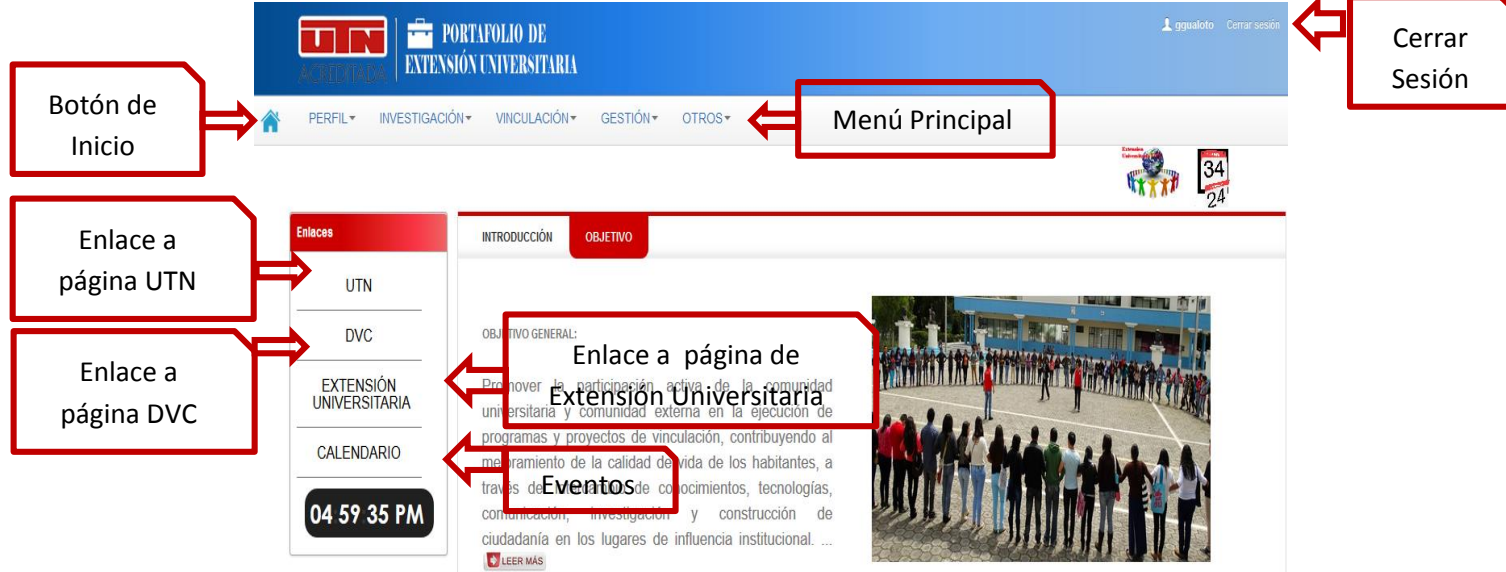

o *BARRA DE MENÚ PRINCIPAL.*

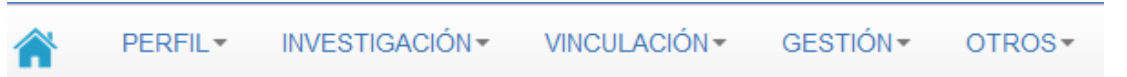

Esta barra tiene la función de mostrar el proceso de la Unidad de Extensión Universitaria y la información acerca de la misma.

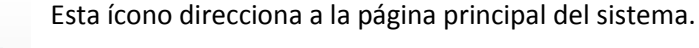

### o *AUTENTIFICACIÓN Y REGISTRO DE USUARIOS.*

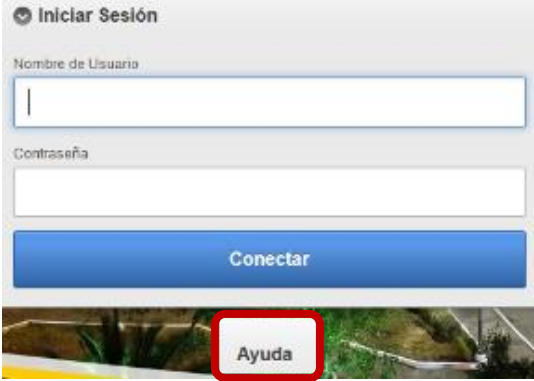

Este panel sirve para la autentificación del usuario destinado a utilizar el sistema, además contiene un botón de ayuda, el cual le indica que una vez ingresado al sistema deberá digitar el siguiente nombre de usuario y contraseña para poder visualizar los reportes.

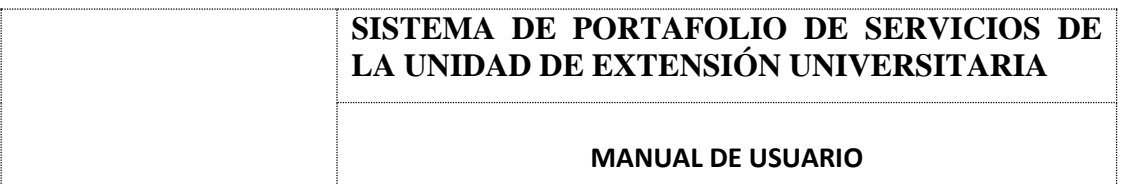

### o *MENÚ PERFIL.*

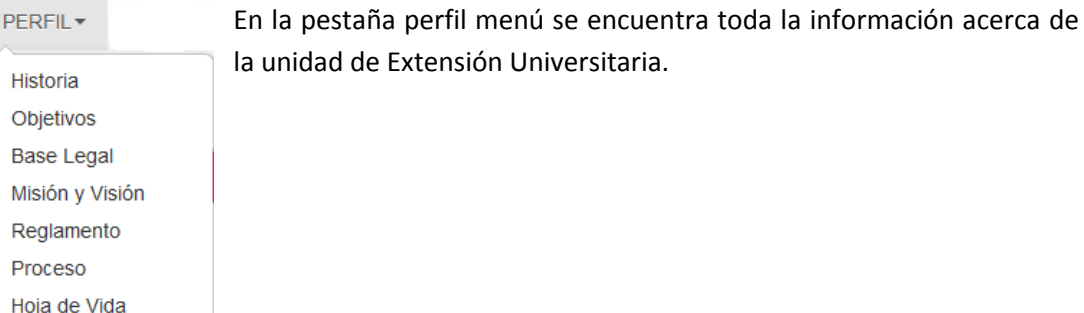

### o *Historia.*

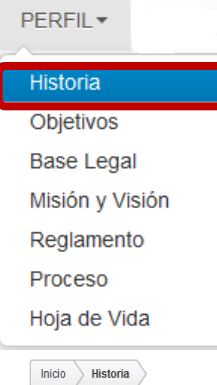

En la página historia se encuentra documentado los inicios de cómo fue creada esta unidad y como ha sido el desarrollo hasta hoy día.

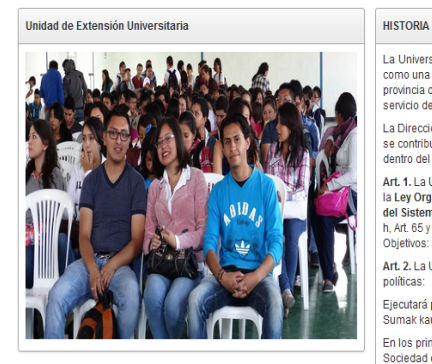

La Universidad Técnica del Norte, preocupada por el desarrollo de la comunidad, ha fortalecido el proceso de vinculación con la colectividad,<br>como una más de sus funciones, generando un espacio de relación directa con las

La Dirección de Vinculación con la Colectividad es una entidad académica, comprometida con las necesidades de la zona 1 del país, con quienes<br>se contribuye por medio de la vinculación y una labor social permanente, permiti

Art. 1. La Unidad de Extensión Universitaria de la Dirección de Vinculación con la Colectividad, se constituye en concordancia a lo establecido en la Ley Orgànica de Educación Superior en los Art. 2017 y 125, Regiamento de Objetivos: literal de y los Art. 18 literal g, h Art. 59 literal c, d y e.

Art. 2. La Unidad de Extensión Universitaria de la Dirección de Vinculación con la Colectividad, orientará sus acciones de acuerdo a las siquientes nolíticas Ejecutará programas y proyectos, de vinculación con la sociedad; con la finalidad de contribuir a mejorar la calidad de vida enmarcados en el

Sumak kausay

En los principios yvalores determinados en el Reglamento de la Coordinación de Extensión Universitaria del departamento de Vinculación con la<br>Sociedad de la universidad Técnica del Norte.

### o *Objetivos.*

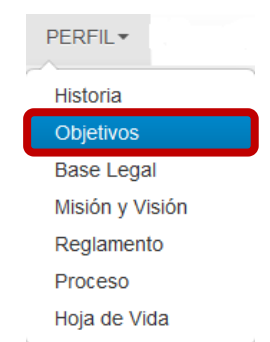

En la página de objetivos se encuentra el objetivo principal y los objetivos específicos que tiene la unidad para con la comunidad universitaria y la sociedad en general.

*Elaborado por: Andrea Náthaly Guerrero Benalcázar.* Página 7

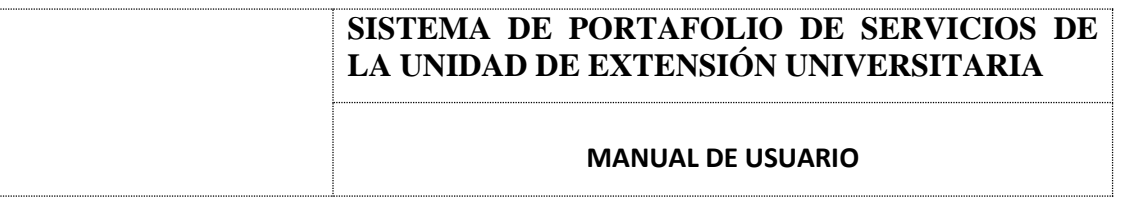

### o *Base Legal.*

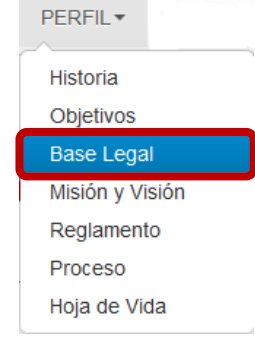

En esta página se encuentra la base legal de la unidad, la  $\rightarrow$  cual se muestra en formato pdf, lo cual permite descargarla.

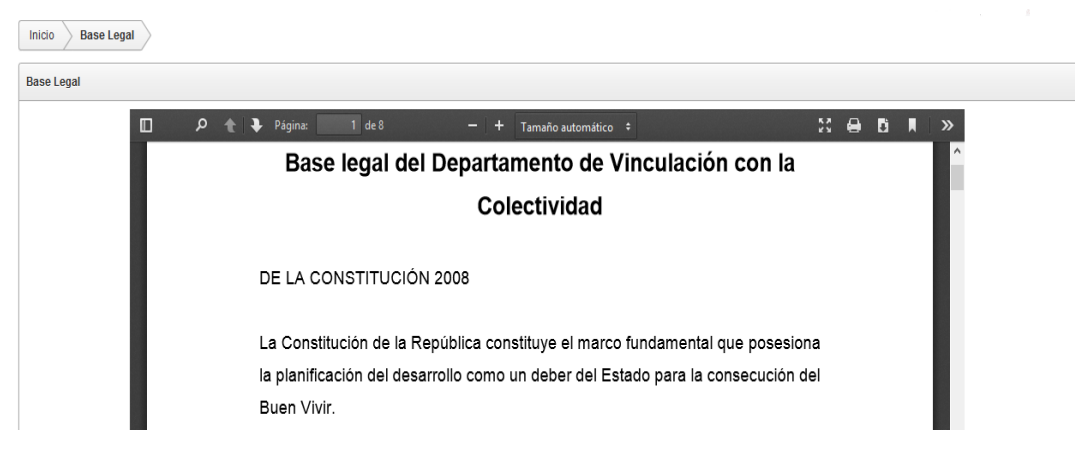

### o *Misión y Visión.*

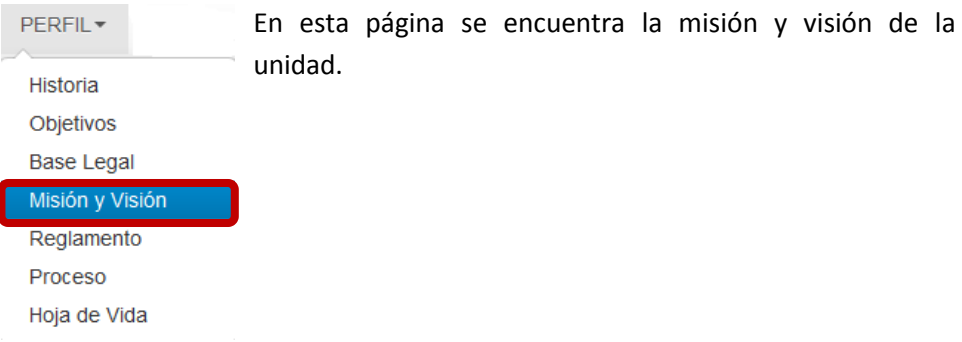

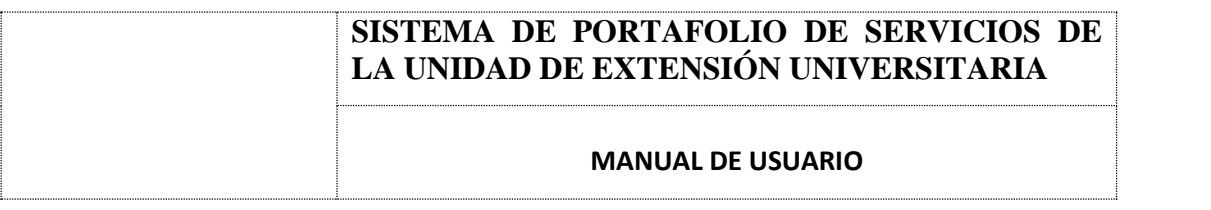

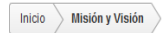

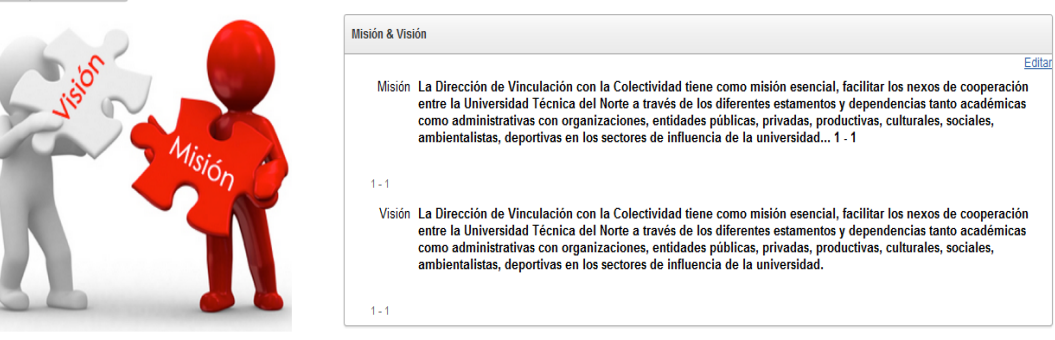

### o *Reglamento.*

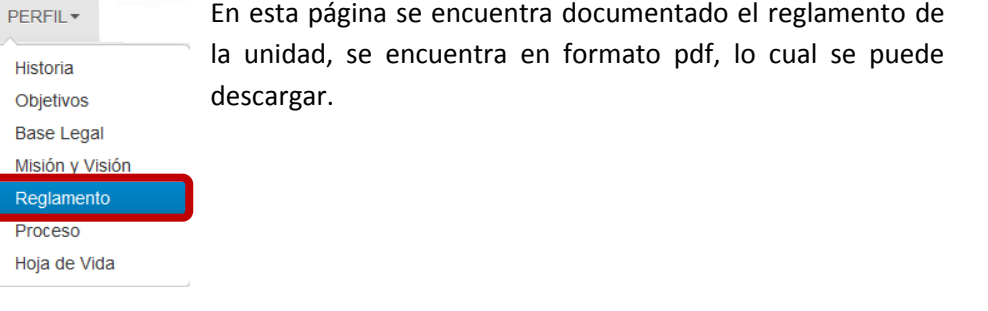

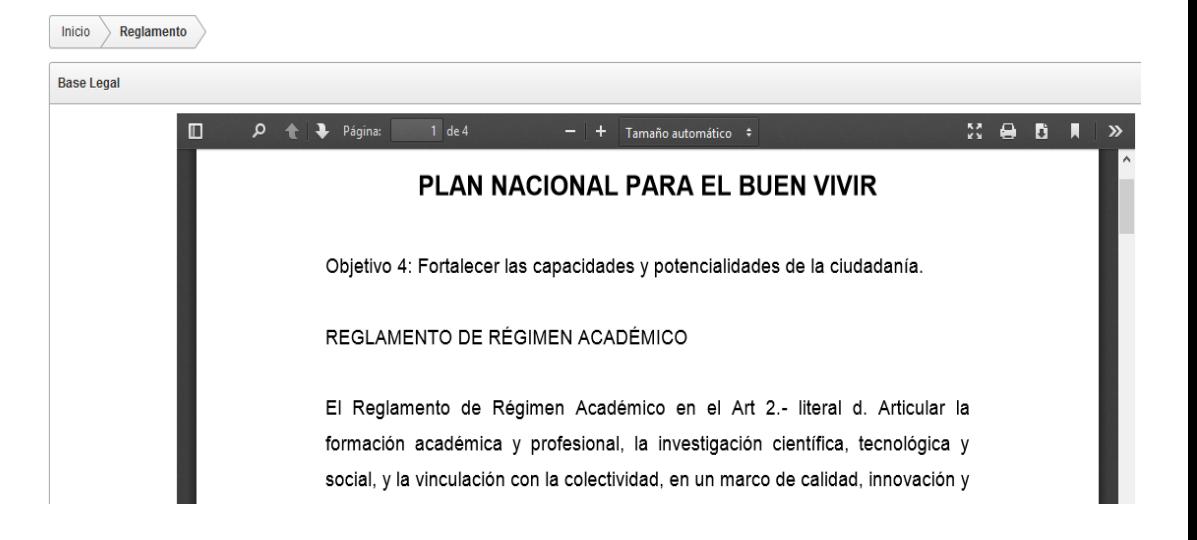

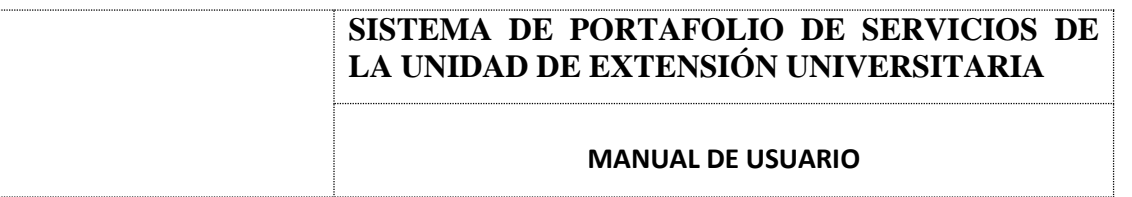

### o *Proceso.*

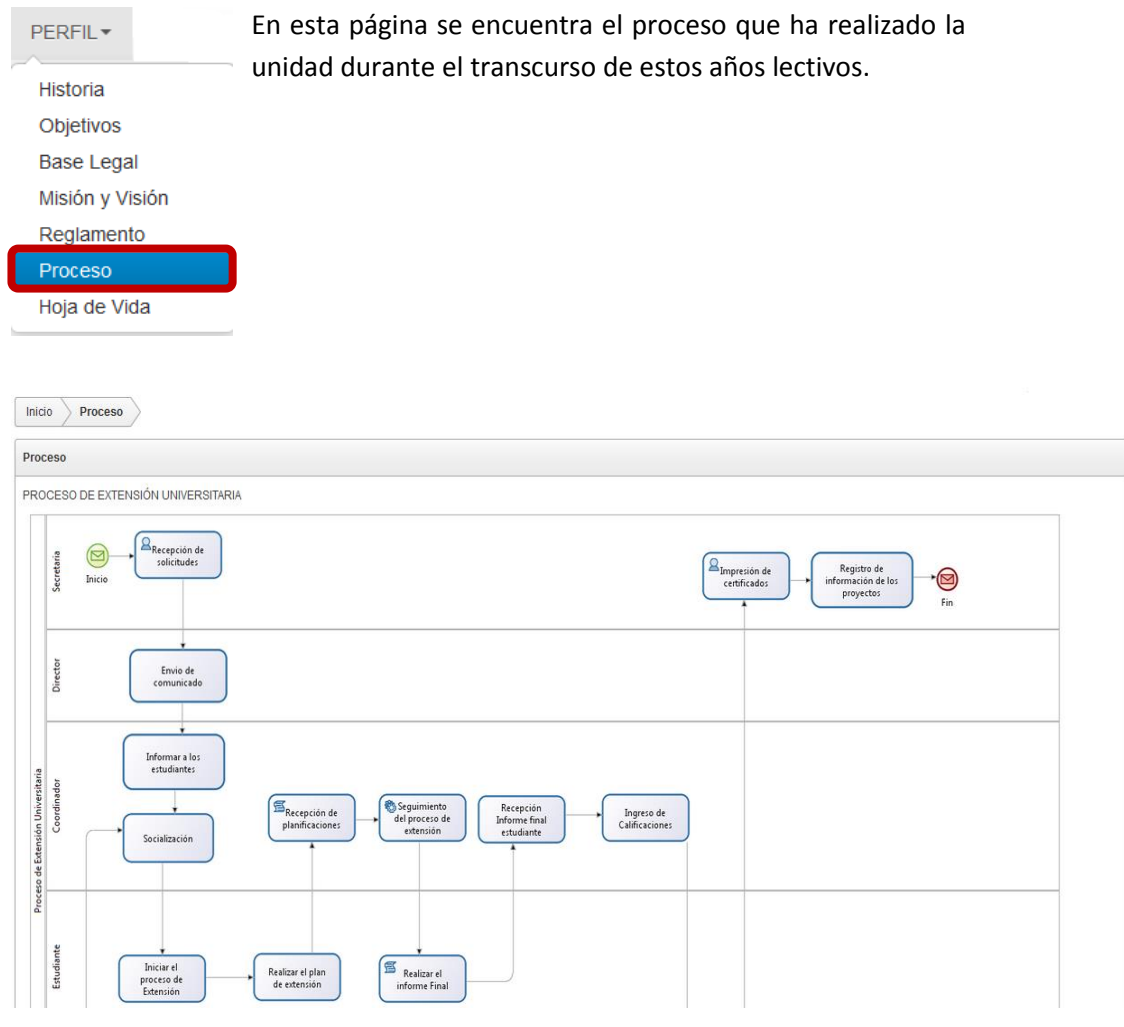

### o *Hoja de Vida.*

i,

ſ

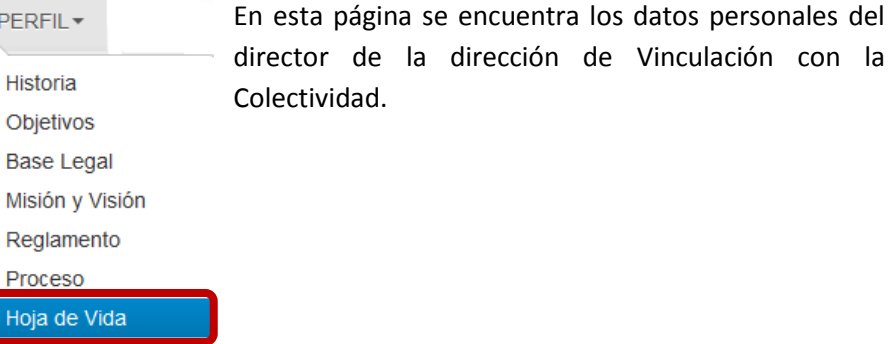

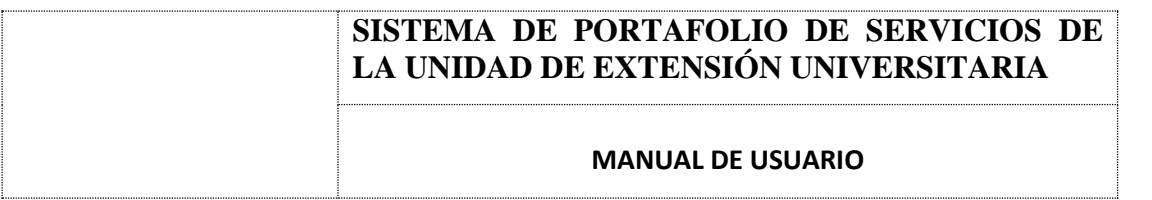

Inicio  $\Bigg\rangle$  Hoja de Vida  $\Bigg\rangle$ 

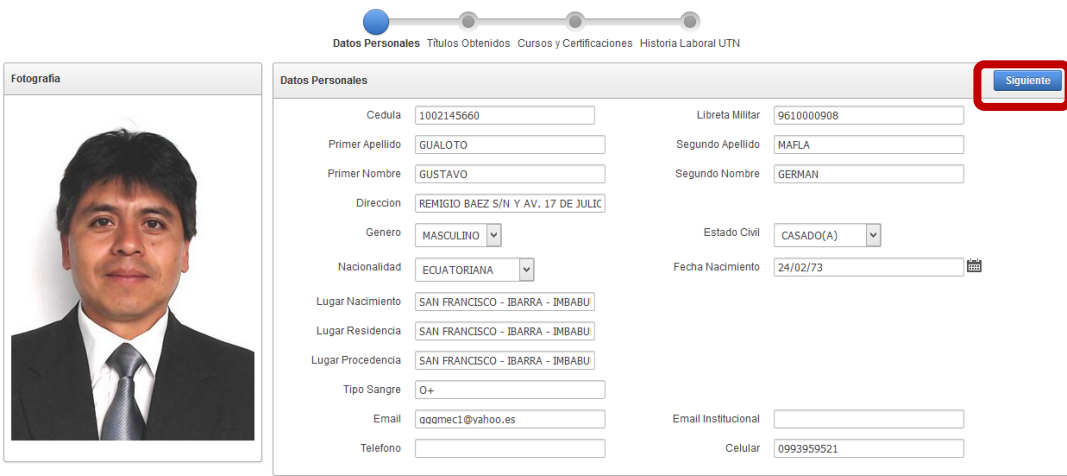

Para visualizar los títulos obtenidos debe dar clic en Siguiente

| <b>Titulos Obtenidos</b><br>Inicio |                          |                                               |                                                                                  |     |                         |                             |                              |                         |  |
|------------------------------------|--------------------------|-----------------------------------------------|----------------------------------------------------------------------------------|-----|-------------------------|-----------------------------|------------------------------|-------------------------|--|
|                                    |                          |                                               | Datos Personales Titulos Obtenidos Cursos y Certificaciones Historia Laboral UTN |     |                         |                             |                              |                         |  |
| Fotografia                         | <b>Titulos Obtenidos</b> |                                               |                                                                                  |     |                         |                             | <b>Siguiente</b><br>Anterior |                         |  |
|                                    | <b>TÍTULO</b>            | CARRERA                                       | LUGAR                                                                            | AÑO | <b>FORMACIÓN</b>        | AREA<br><b>CONOCIMIENTO</b> | <b>FECHA</b>                 | <b>REGISTRO_CONESUP</b> |  |
|                                    | <b>LICENCIADO</b><br>(A) | <b>CC.EE. ARTESANIAS</b><br><b>ARTISTICAS</b> | <b>UTN</b>                                                                       |     | 2004 LICENCIATURA ARTES |                             | 22/05/04                     | 1015-04-532544          |  |
|                                    | SEÑOR(A)                 | <b>CIENCIAS SOCIALES</b>                      | TEODORO GOMEZ DE LA<br><b>TORRE</b>                                              |     | 1994 BACHILLER          | NO APLICA                   | 26/08/94 -                   |                         |  |
|                                    |                          |                                               |                                                                                  |     |                         |                             |                              | $1 - 2$                 |  |
|                                    |                          |                                               |                                                                                  |     |                         |                             |                              |                         |  |
|                                    |                          |                                               |                                                                                  |     |                         |                             |                              |                         |  |
|                                    |                          |                                               |                                                                                  |     |                         |                             |                              |                         |  |
|                                    |                          |                                               |                                                                                  |     |                         |                             |                              |                         |  |

Para visualizar los cursos y certificaciones debe dar clic en siguiente y para regresar a la página anterior debe dar clic en anterior.

# **SISTEMA DE PORTAFOLIO DE SERVICIOS DE LA UNIDAD DE EXTENSIÓN UNIVERSITARIA**

### **MANUAL DE USUARIO**

Inicio  $\searrow$  Cursos y Certificados  $\searrow$ 

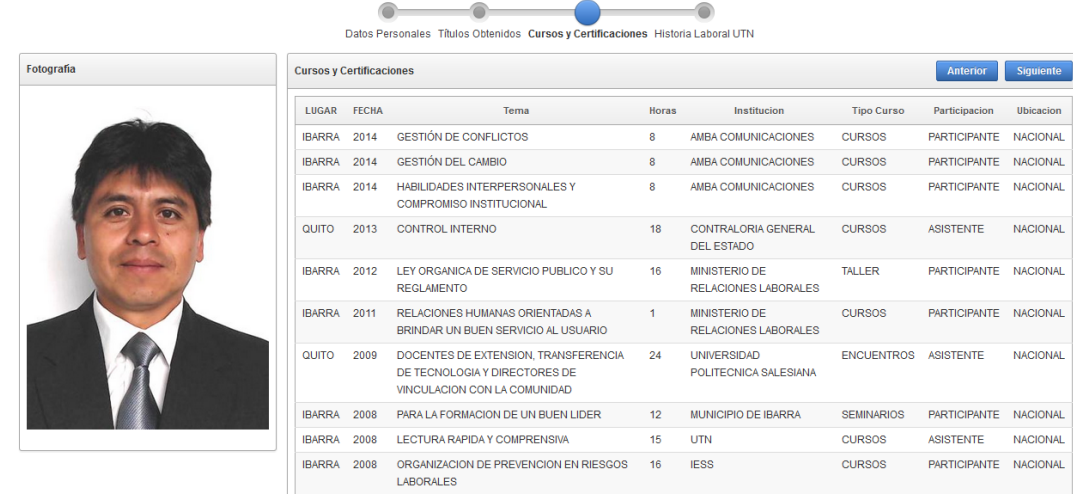

Para visualizar el Historial Laboral debe dar clic en siguiente y clic en anterior en caso de regresar.

 $\boxed{\underline{\text{ln} \text{icio}}}$  Historial Laboral UTN

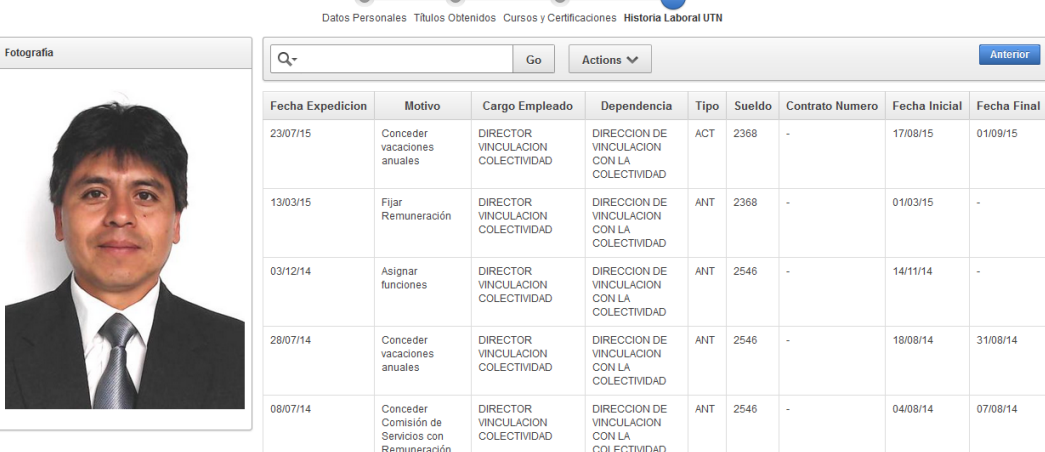

### o *MENÚ INVESTIGACIÓN.*

#### Este menú contiene la INVESTIGACIÓN <del>-</del> información de los proyectos que ha Proyectos de Investigación ▶ **Lista Proyectos** creado la Dirección de Información proyectos Vinculación con la **Estado Proyectos** Colectividad.

### o *Lista Proyectos.*

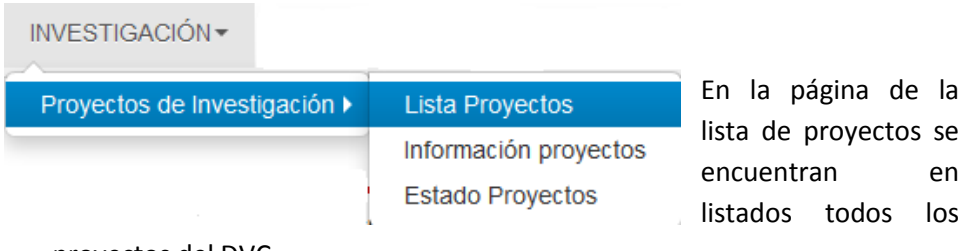

proyectos del DVC.

Para visualizar el reporte de la lista de los proyectos digite el nombre del usuario **invitado** y su password **invitado123** y clic en conectar**.**

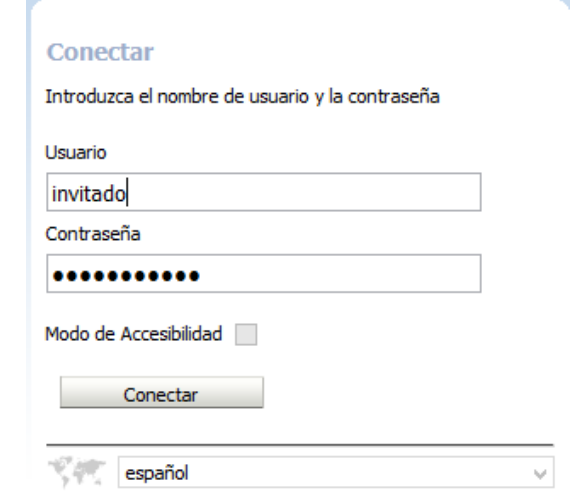

De esta manera el usuario visualizara todos los reportes creados en las diferentes páginas.

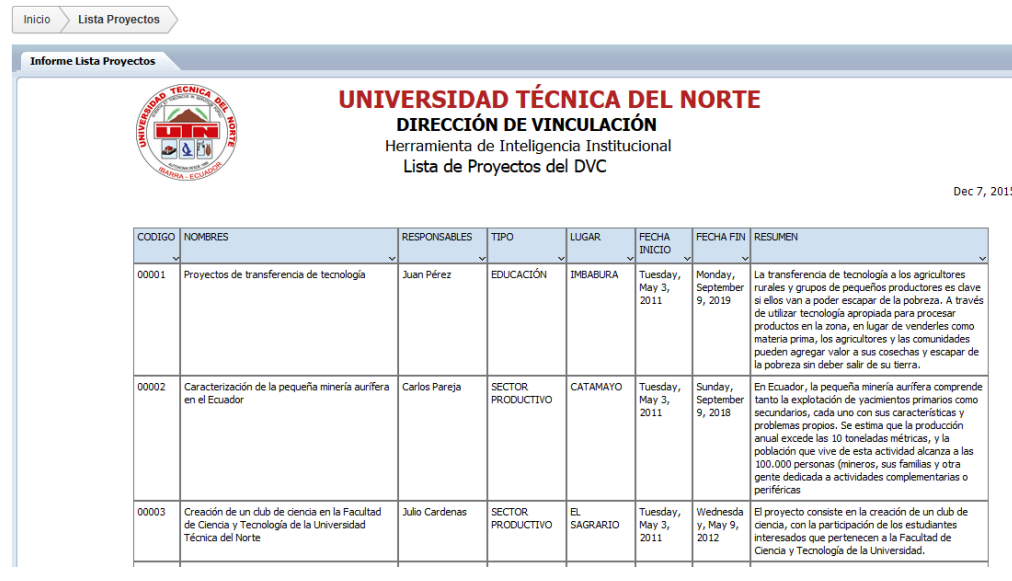

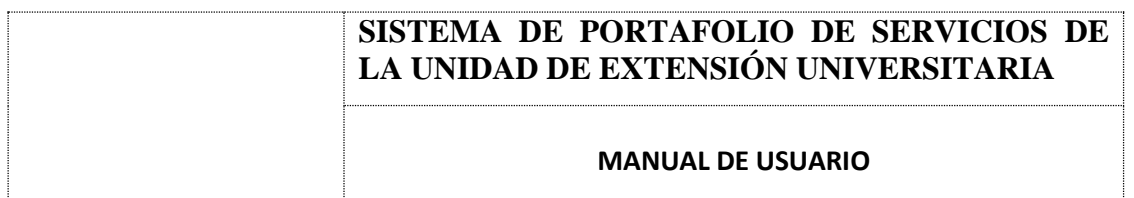

Los botones que se encuentran en el lado derecho superior del reporte tienen las siguientes funciones:

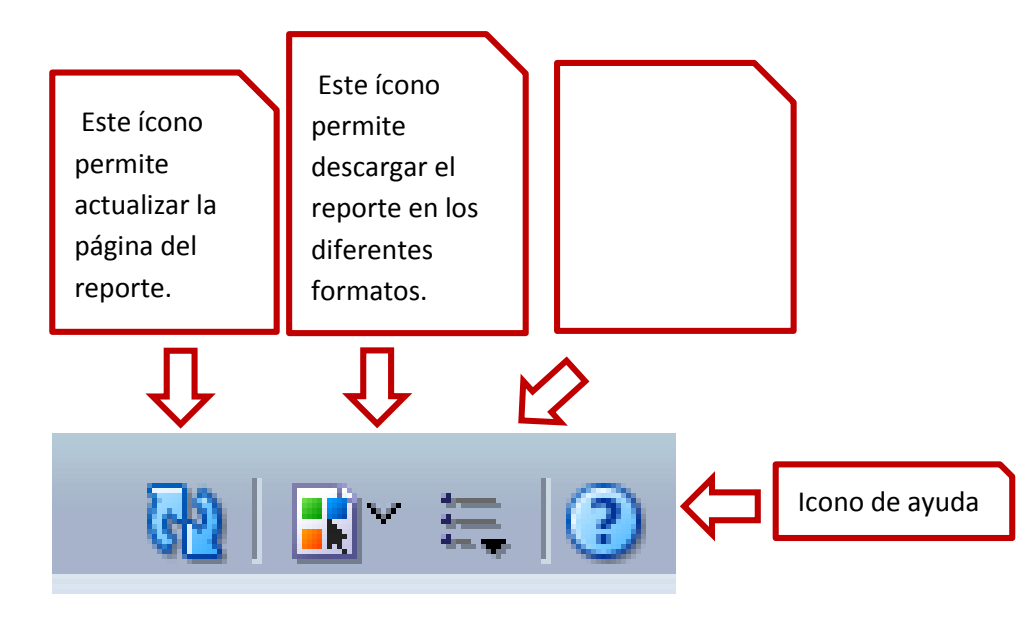

o *Información Proyectos.*

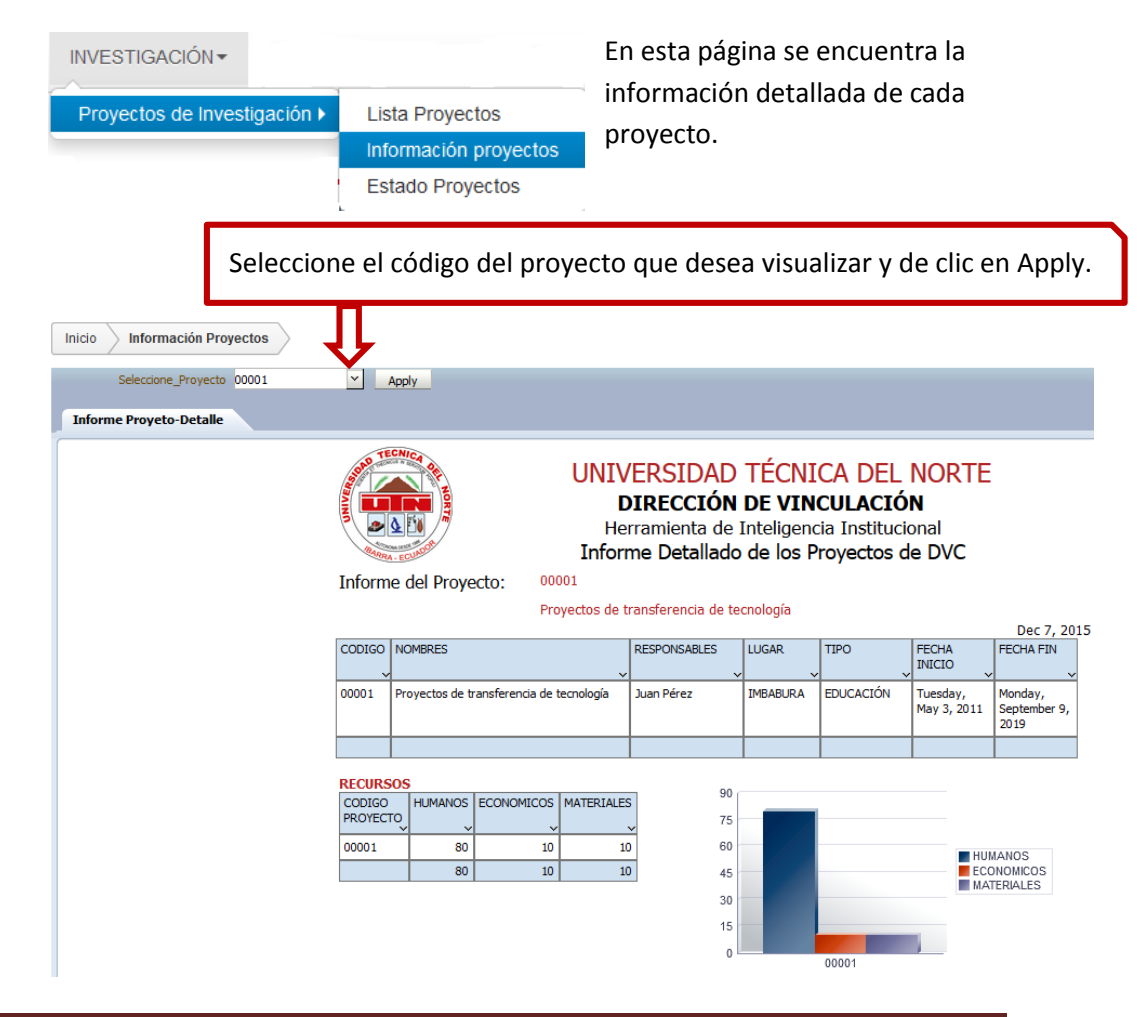

# **SISTEMA DE PORTAFOLIO DE SERVICIOS DE LA UNIDAD DE EXTENSIÓN UNIVERSITARIA MANUAL DE USUARIO**

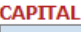

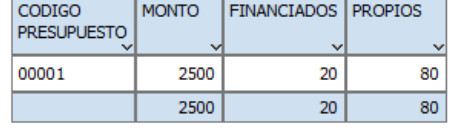

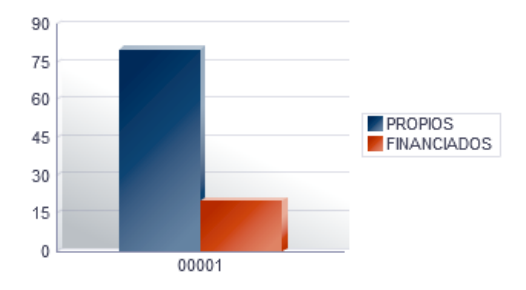

Al igual que en las demás páginas de reportes existen los botones de actualizar, descargar y transformar la información, entre otros.

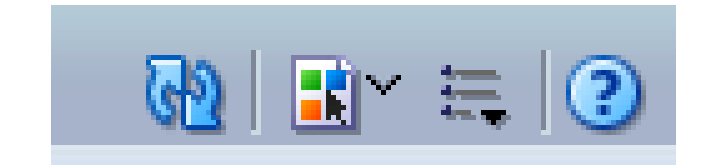

### o *Estado Proyectos.*

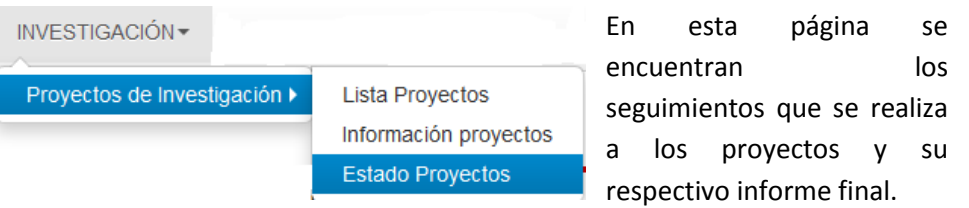

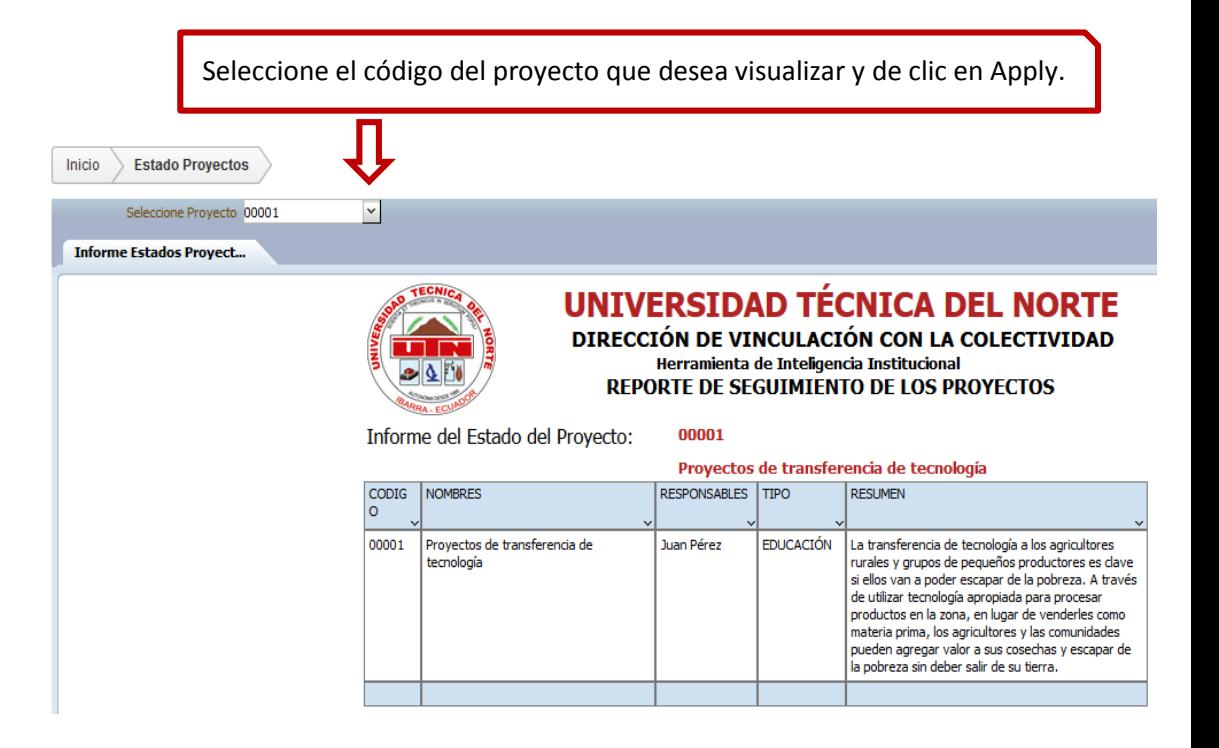

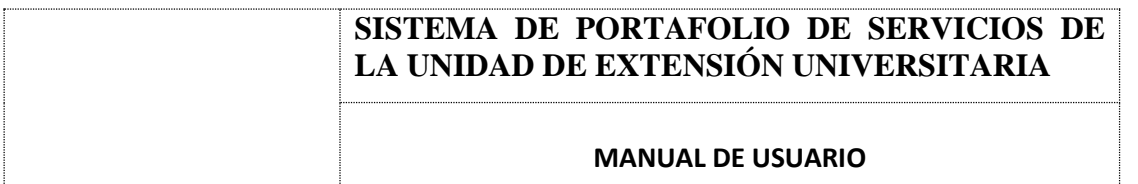

### **SEGUIMIENTO**

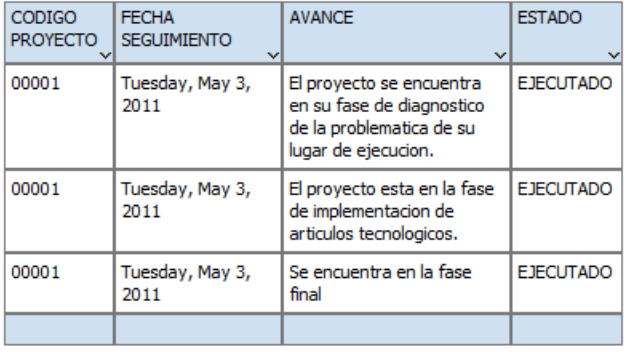

#### **INFORME**

0000

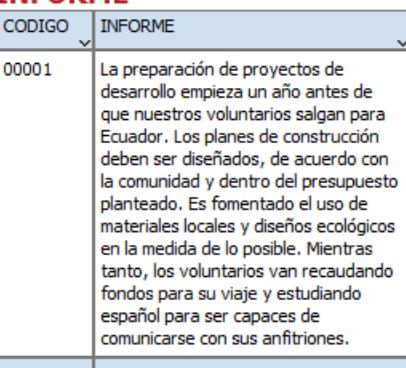

### o *MENÚ VINCULACIÓN.*

En el menú Vinculación se encuentran los reportes por las VINCULACIÓNdistintas áreas y ámbitos que ha creado la Dirección de Vinculación con la Colectividad, además. Proyectos de Extensión > **Reportes Extras** 

### o *Reportes de Extensión Universitaria.*

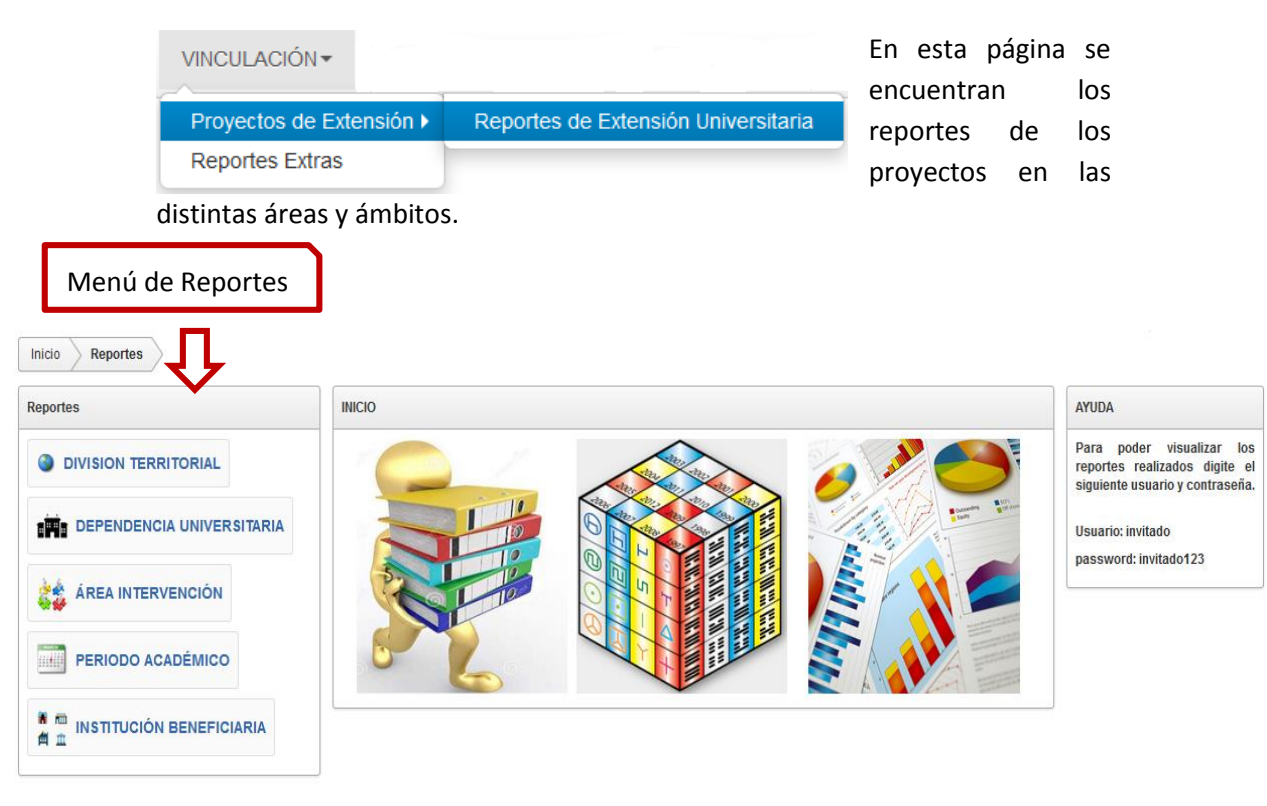

Para poder acceder al menú de reportes seleccione y de clic sobre su nombre o sobre el ícono.

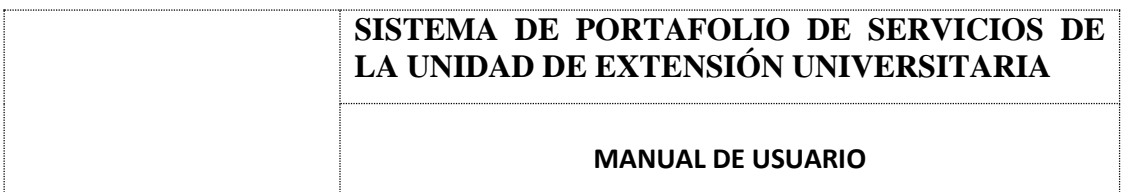

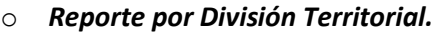

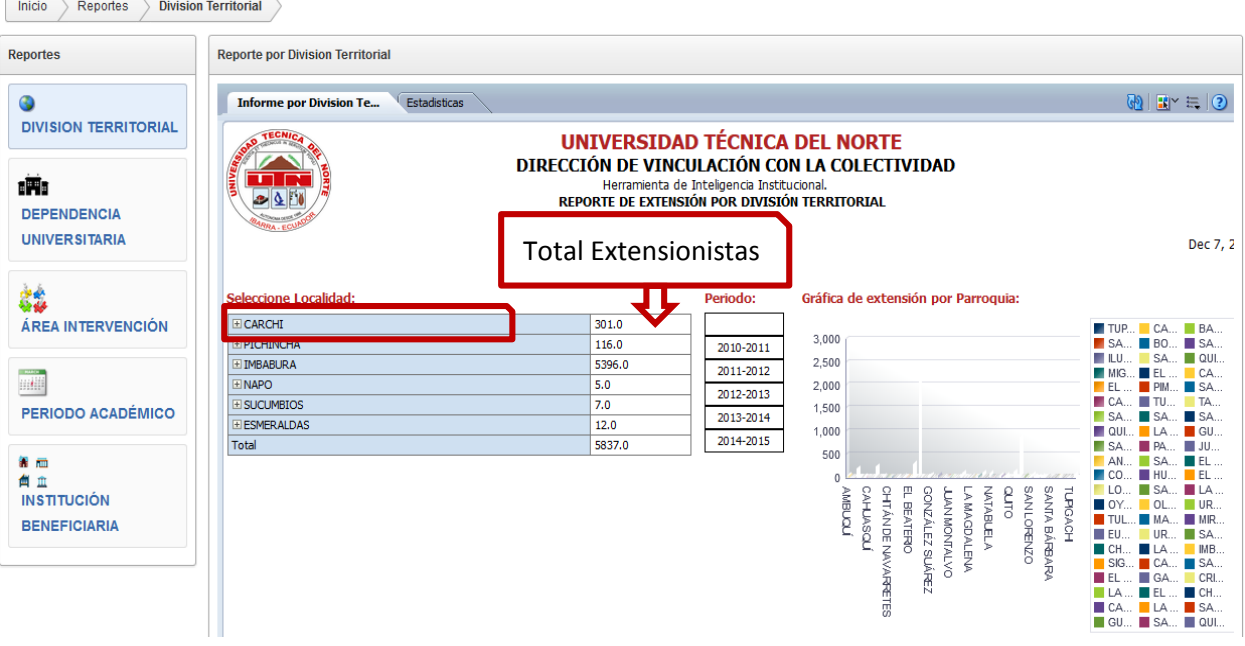

El usuario puede visualizar la información ya sea por cantón e incluso por parroquias y saber el total de estudiantes que realizaron la extensión por provincia. Para visualizar la información seleccione la provincia dando clic en el signo más  $\overline{+}$  seguidamente en el cantón y finalmente en la parroquia.

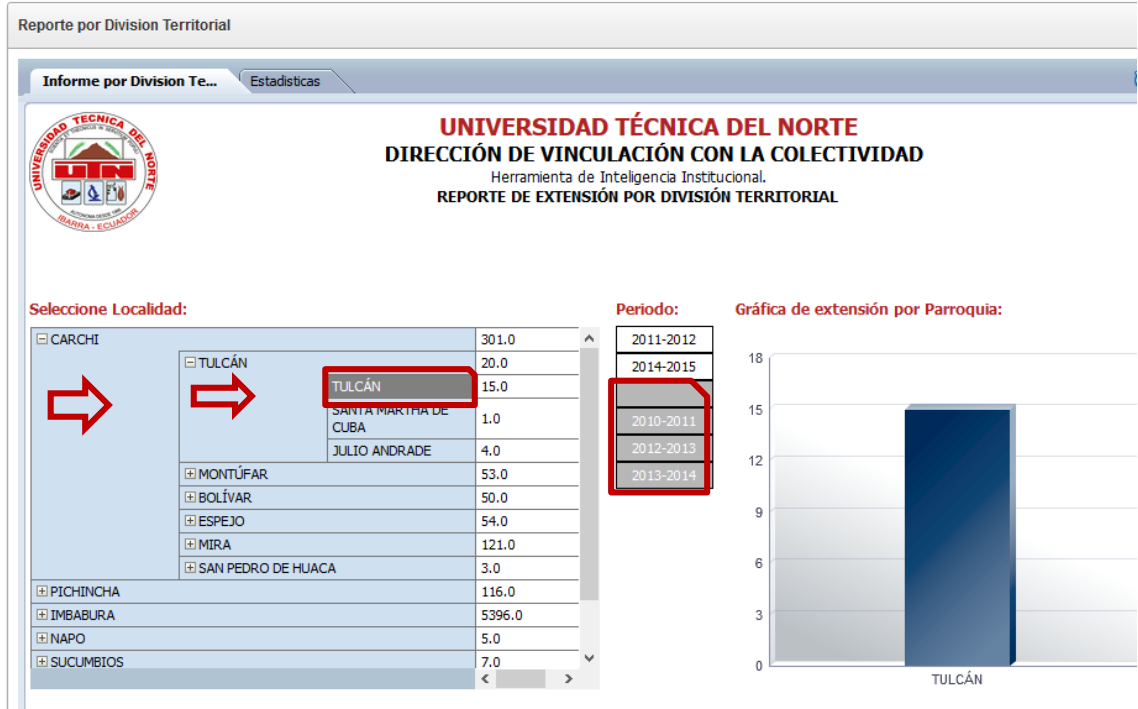

# **SISTEMA DE PORTAFOLIO DE SERVICIOS DE LA UNIDAD DE EXTENSIÓN UNIVERSITARIA MANUAL DE USUARIO**

En este caso se seleccionó la provincia del Carchi donde el usuario visualizará el total de estudiantes extensionistas por provincia, por cantón y por parroquia y automáticamente en la tabla periodo se marcan los periodos académicos en la cual los estudiantes realizaron la extensión, los periodos que no se encuentran marcados en la tabla periodos significa que no se realizó ninguna extensión en dichos periodos. La gráfica que se encuentra junto demuestra el número de estudiantes que existe en este caso en la parroquia de Tulcán o incluso puede mostrar se las parroquias q existe en este cantón.

### Gráfica de extensión por Parroquia:

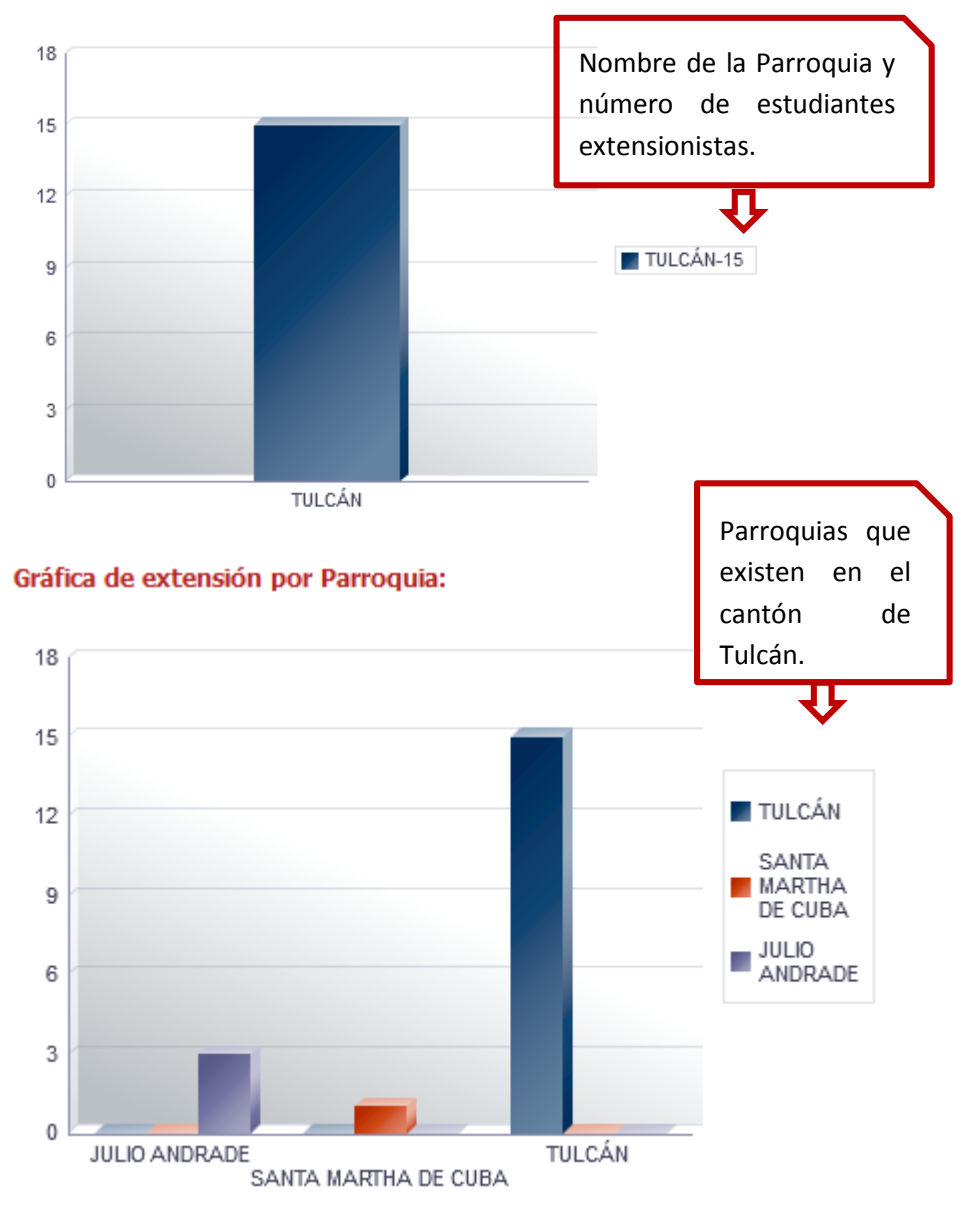

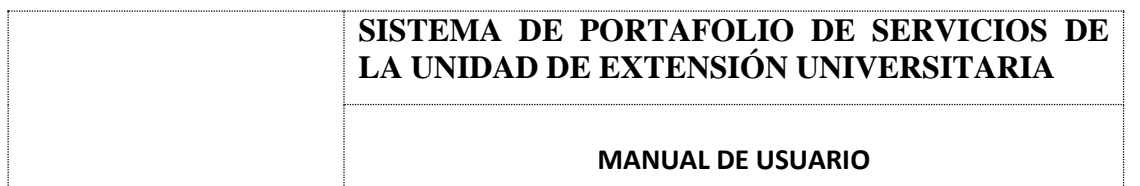

Además el usuario puede visualizar el número de estudiantes que realizaron la extensión por periodo académico al dar clic sobre el periodo que escoja el usuario.

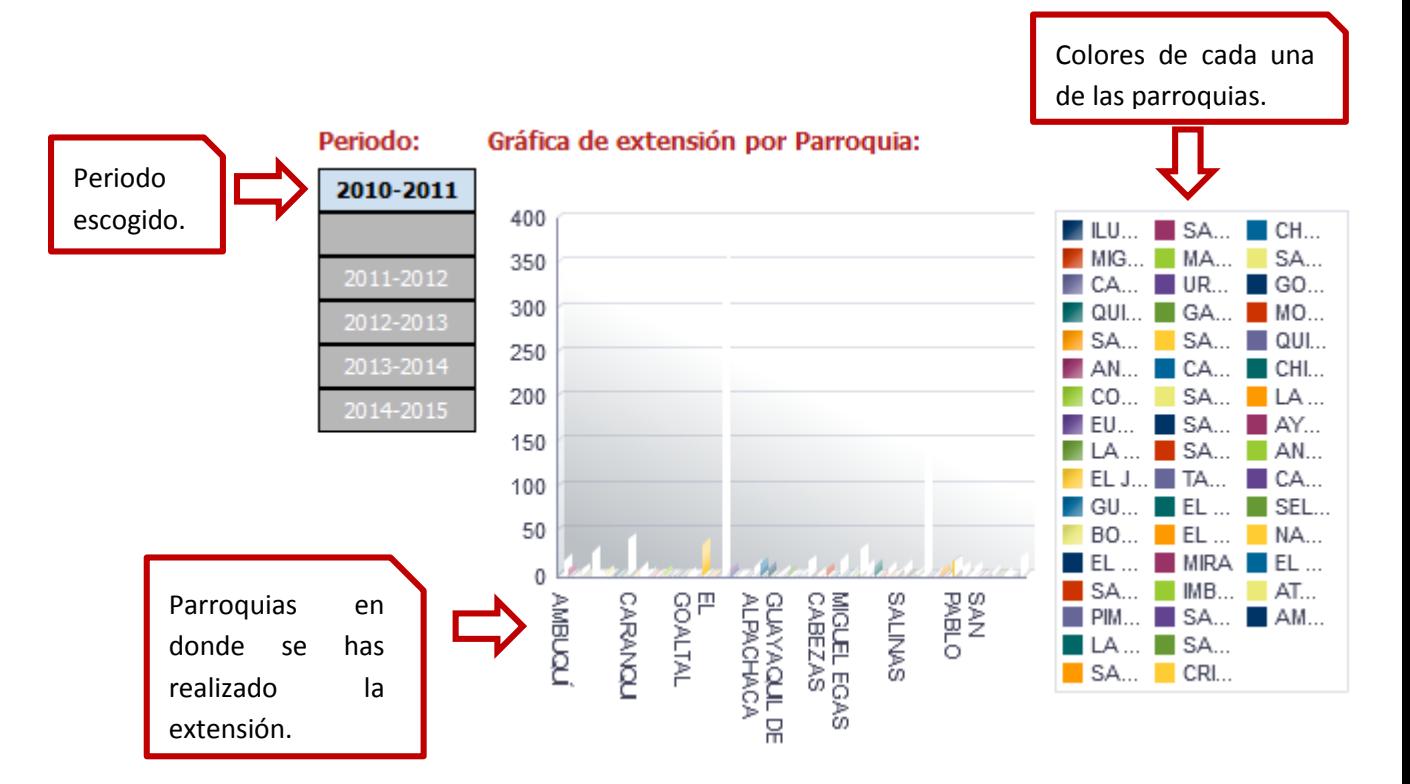

El usuario puede visualizar los datos de los estudiantes extensionistas quienes realizaron la extensión en dicha localidad mediante una tabla, la misma que al final muestra un total de personas beneficiarias y el total de extensionistas.

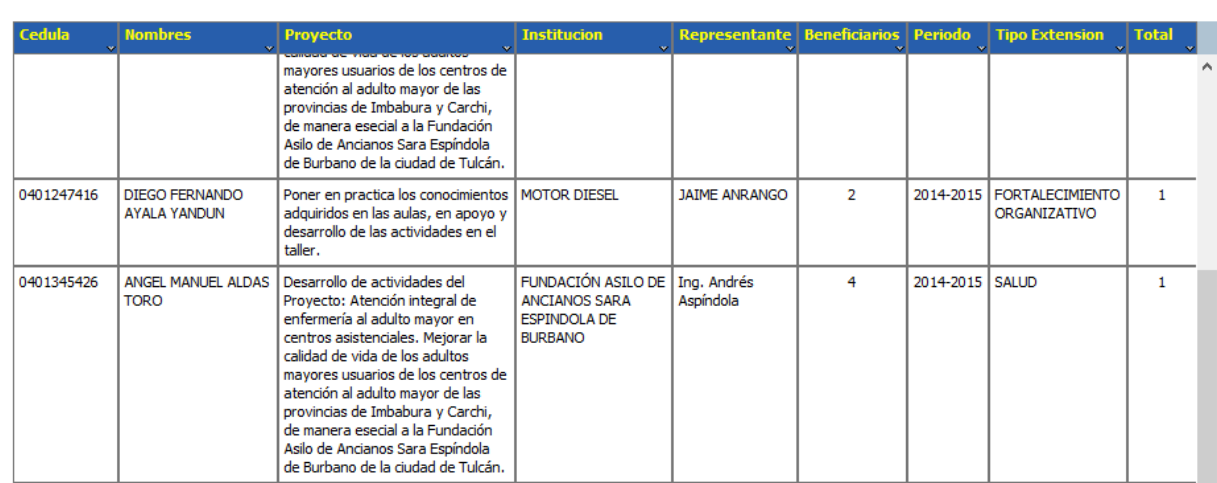

**Extensionistas** 

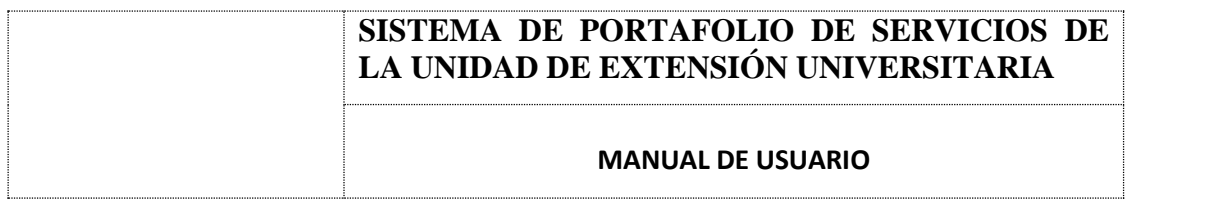

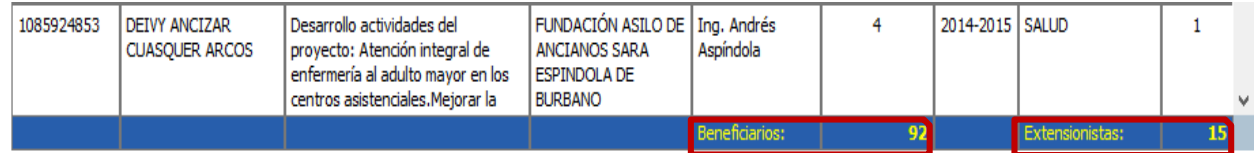

### o *Reporte por Dependencia.*

Los reportes por dependencia reflejan la información de los estudiantes que realizan la extensión por Facultad, carrera y escuela. Al igual que el reporte de localidades el usuario puede revisar la información escogiendo la facultad, la carrera y la escuela, además puede revisar la información de los extensionistas por periodo.

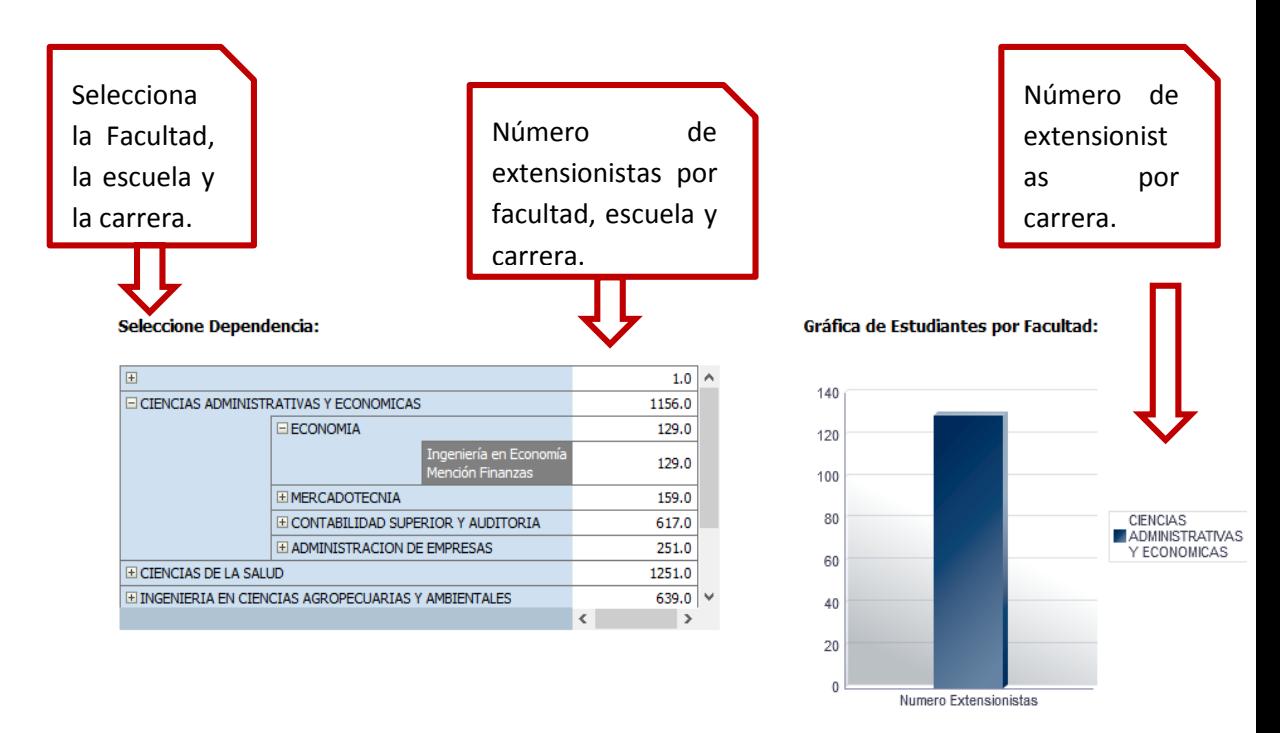

Tabla de información de los estudiantes que realizaron la extensión, esta tabla se creará en base a lo que el usuario escoja, es decir la facultad, la escuela y la carrea o en base al periodo escogido.

## **SISTEMA DE PORTAFOLIO DE SERVICIOS DE LA UNIDAD DE EXTENSIÓN UNIVERSITARIA**

### **MANUAL DE USUARIO**

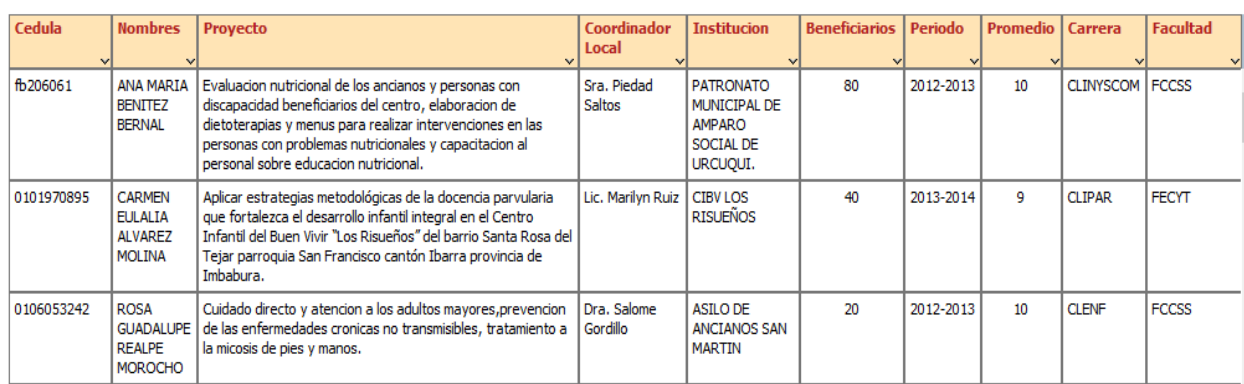

El usuario puede visualizar un total de las personas beneficiadas de cada proyecto de extensión.

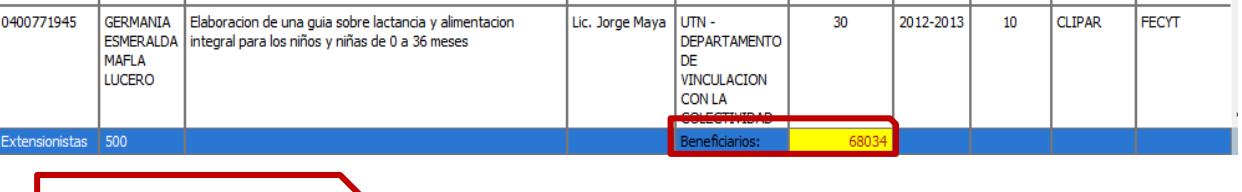

Se muestra el número de estudiantes por facultad en base al periodo escogido.

Se muestra el número de estudiantes por facultad en base al periodo escogido.

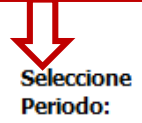

#### **Seleccione Dependencia:**

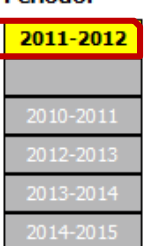

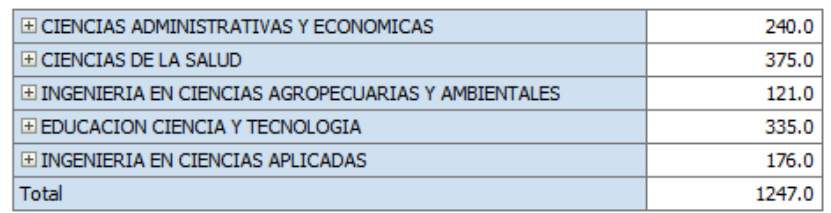

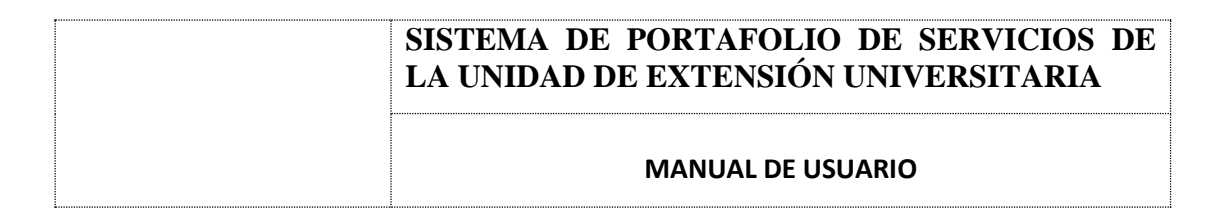

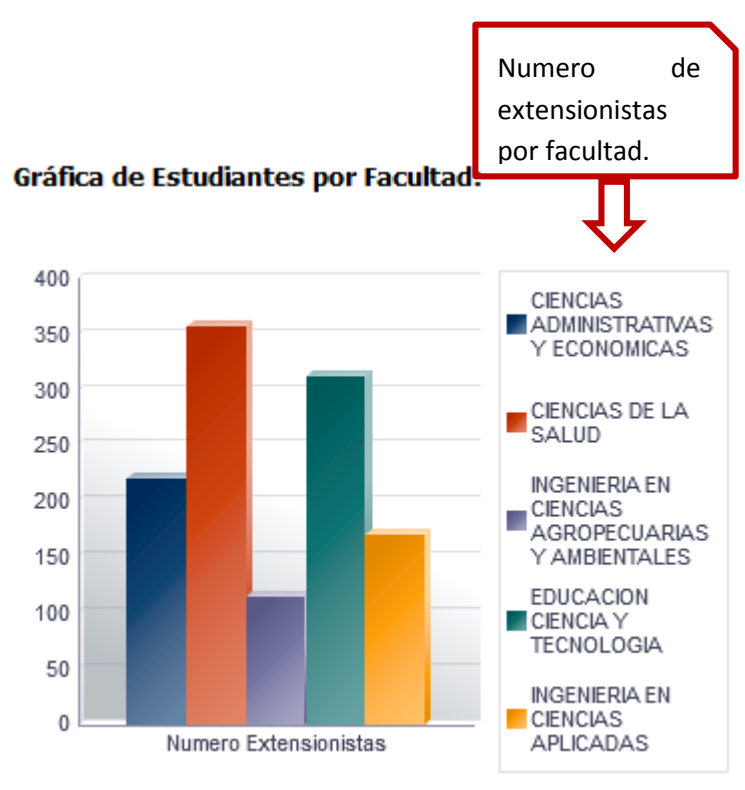

### o *Reporte por Área e Intervención.*

Los reportes por área de intervención muestran la información de los proyectos que se realizan en las diferentes áreas que ha creado la Dirección de vinculación con la colectividad.

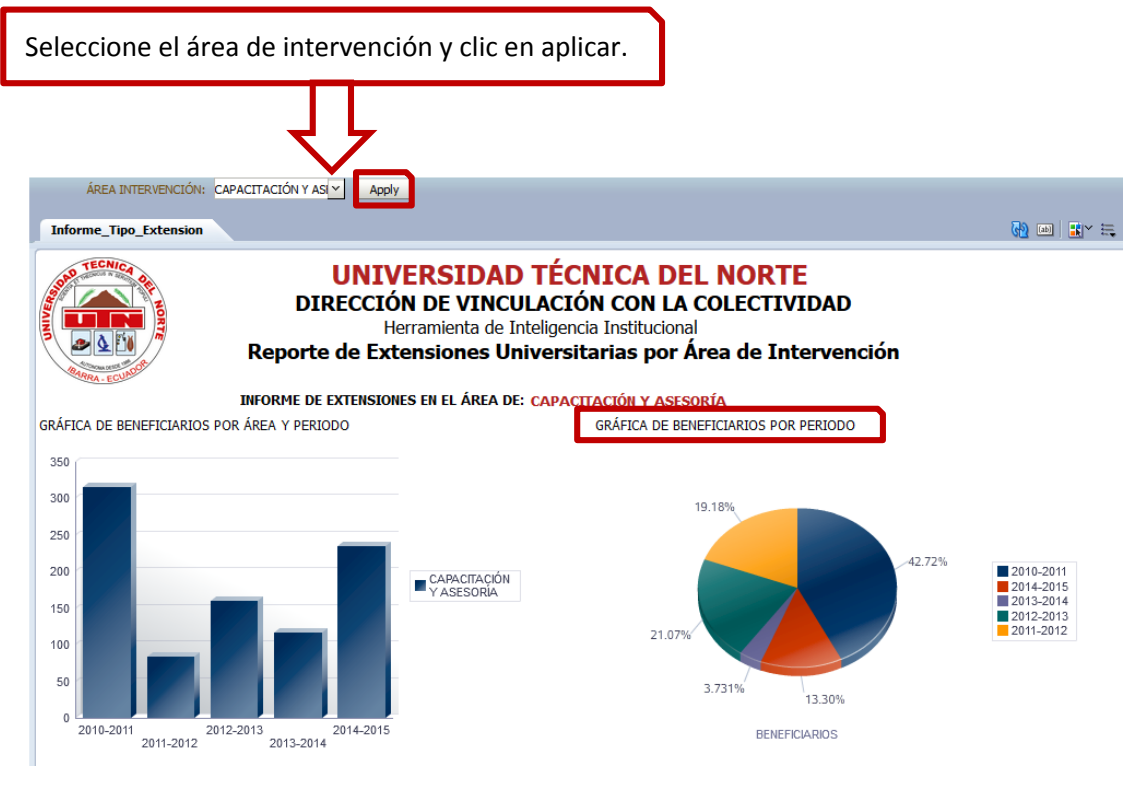

*Elaborado por: Andrea Náthaly Guerrero Benalcázar.* Página 22

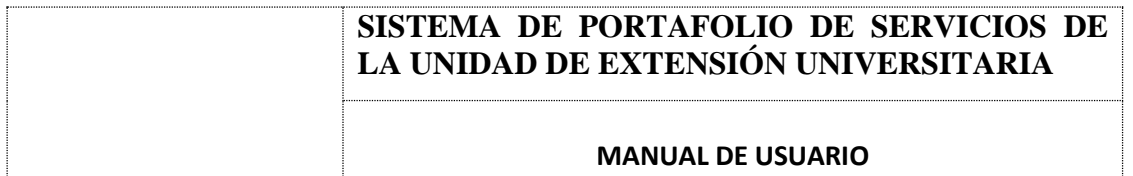

En este caso se ha seleccionado el área de intervención de Capacitación y Asesoría en donde refleja mediante un gráfico el número de extensionistas que han realizado la extensión en dicho periodos. En el segundo grafico el usuario visualizará el número de personas beneficiadas por periodo en el área de intervención que el usuario a escogido y al igual que los demás reportes se generara una tabla con la información de los extensionistas.

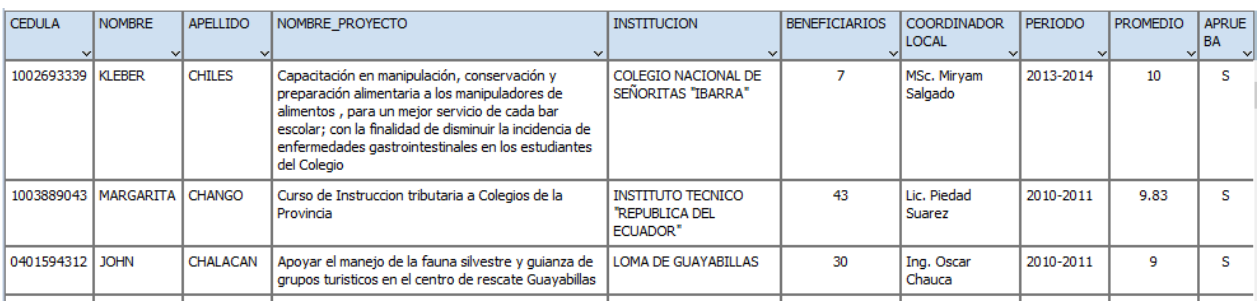

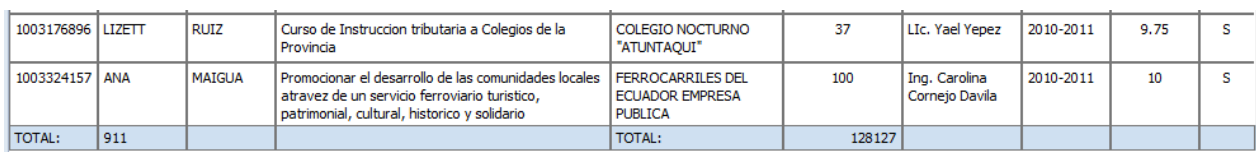

### o *Reporte por Periodo Académico.*

Los reportes por periodos muestran el número de beneficiarios de hombres y mujeres por área de intervención, en una tabla con su respectiva gráfica, además se crea una gráfica reflejando el número de extensionistas por áreas.

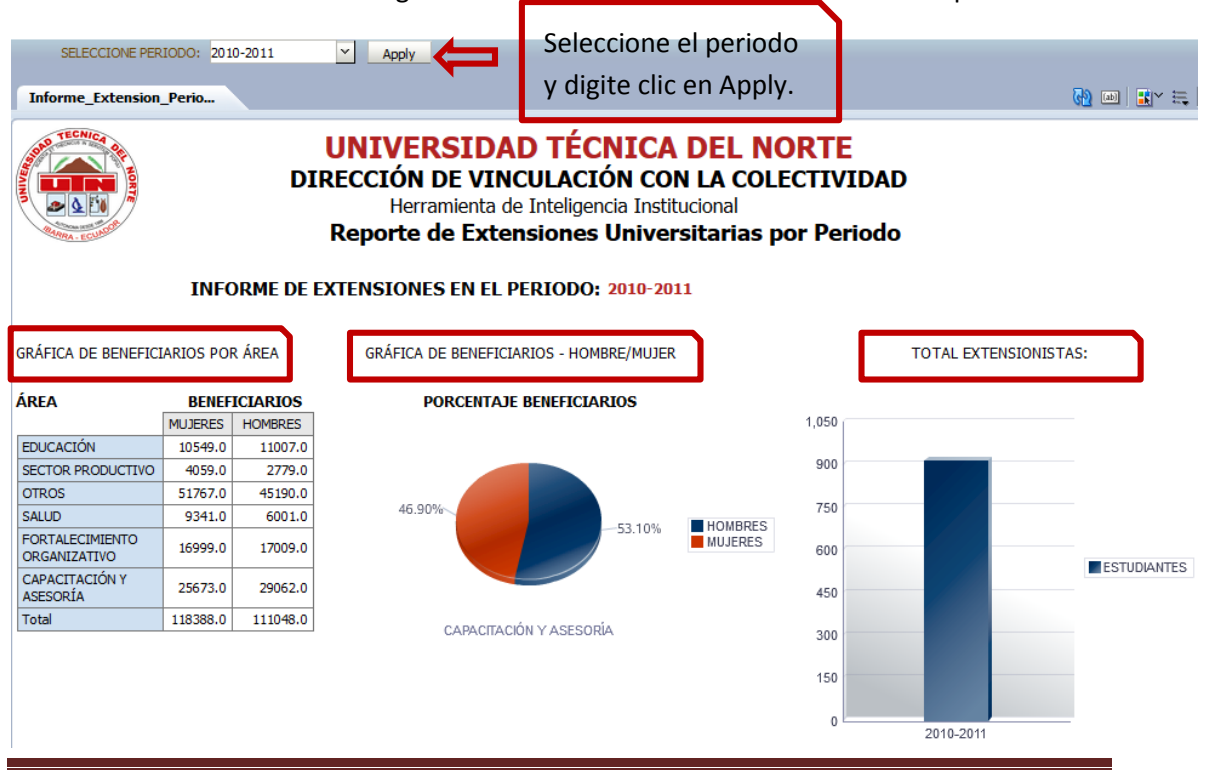

# **SISTEMA DE PORTAFOLIO DE SERVICIOS DE LA UNIDAD DE EXTENSIÓN UNIVERSITARIA MANUAL DE USUARIO**

Información de los estudiantes que realizaron la extensión en el periodo seleccionado y en las diferentes áreas de intervención que existe en la Dirección de vinculación.

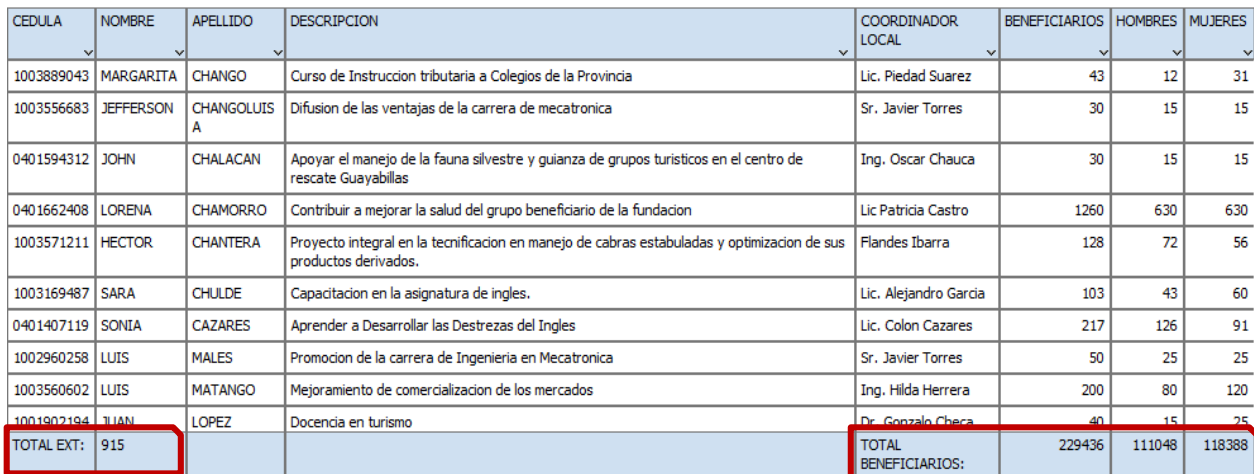

### o *Reporte por Institución Beneficiaria.*

El usuario escoge la institución para visualizar los dato, el número de extensionistas que realizaron la extensión y las personas beneficiarias tanto hombres como mujeres.

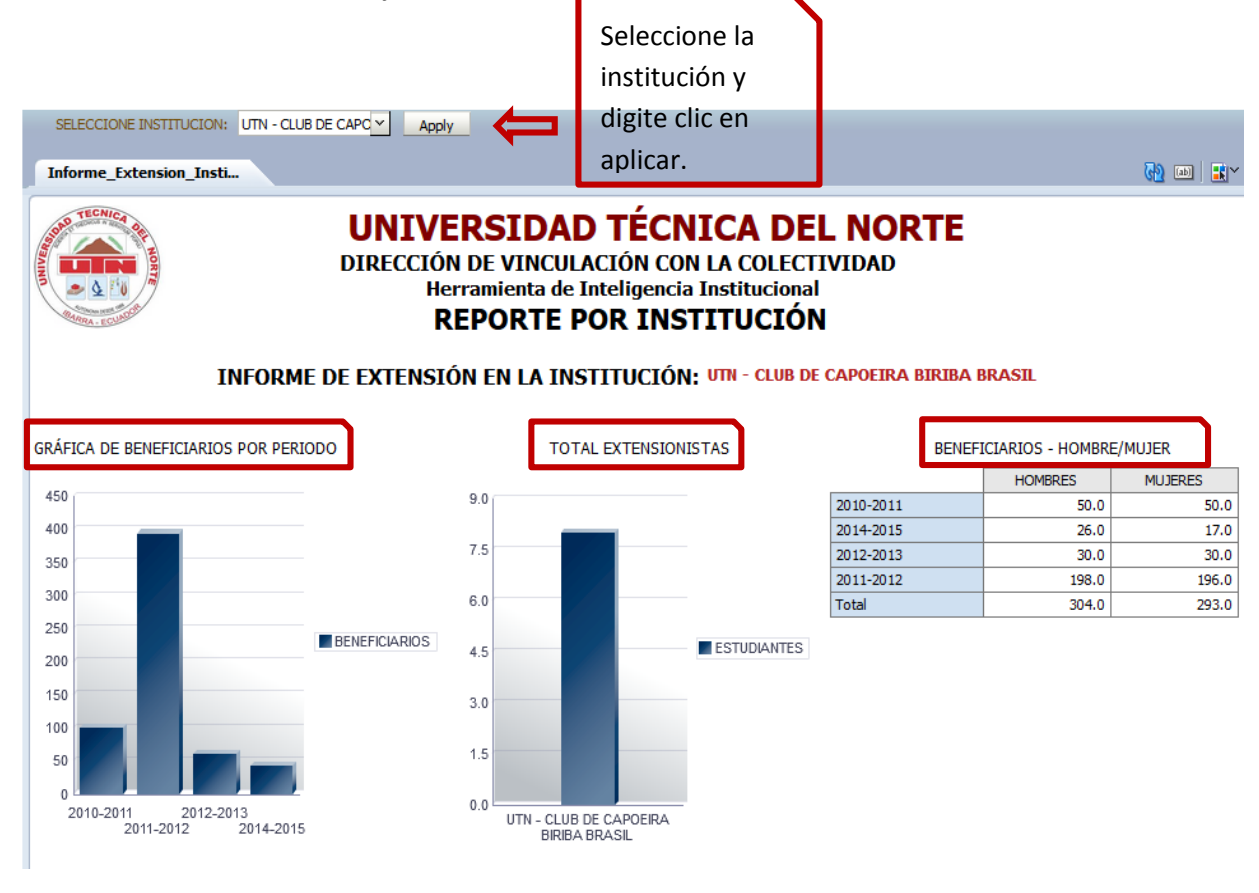

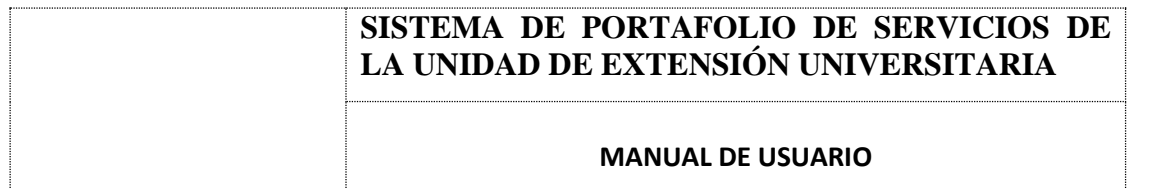

El usuario puede visualizar los datos de lo requerido mediante gráficas y por último los datos de cada extensionista.

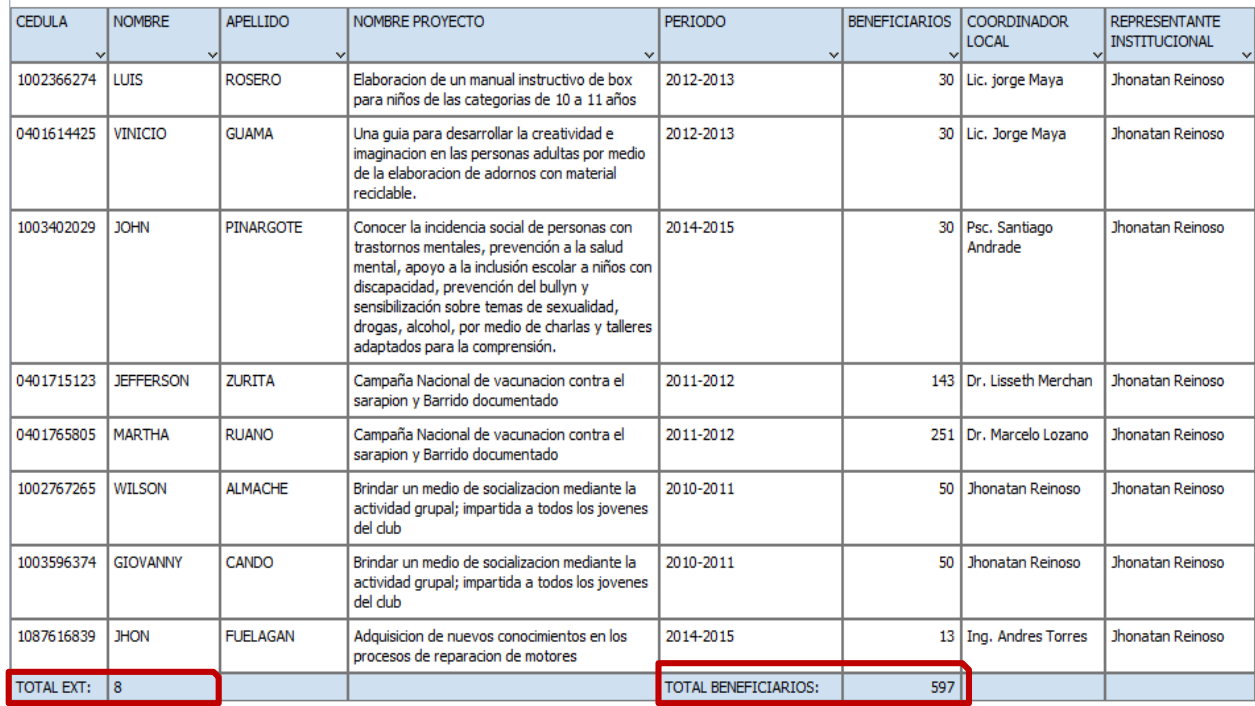

### o *Reportes Extras.*

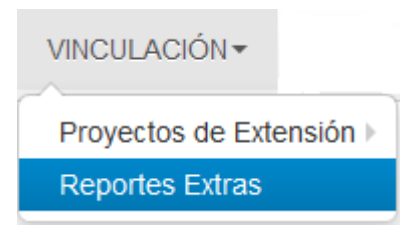

En los reportes extras el usuario podrá encontrar reportes por extensionistas, reportes de estudiantes que han aprobado y reprobado la extensión en el periodo que escoja el usuario y extensiones por localidades.

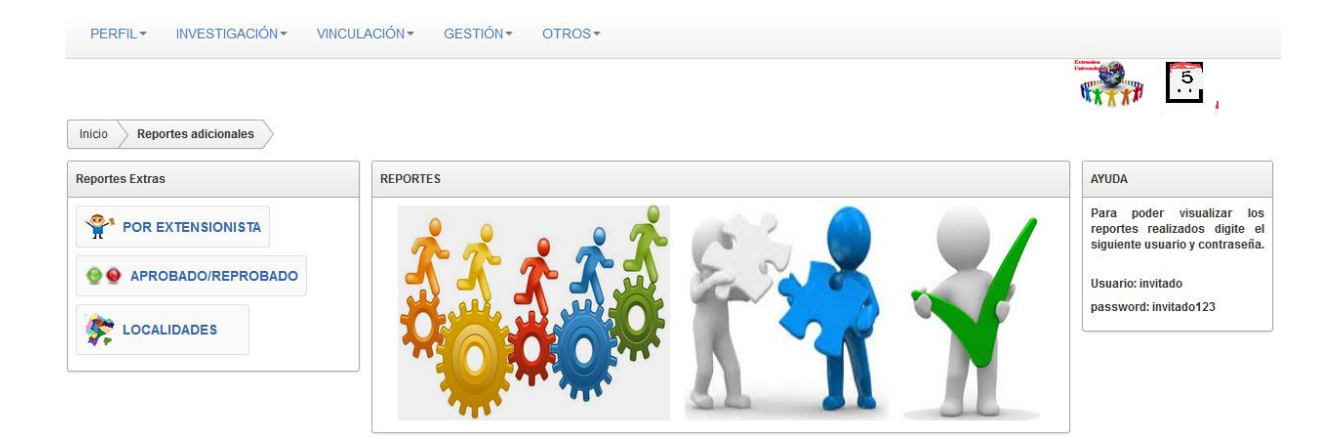

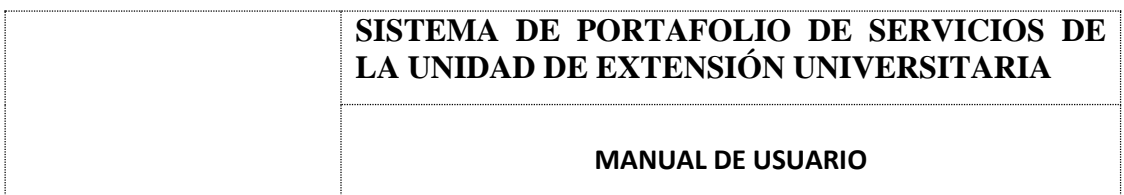

### o *Reporte por Extensionista.*

En este reporte el usuario podrá buscar la información de cada extensionista por medio de la cedula.

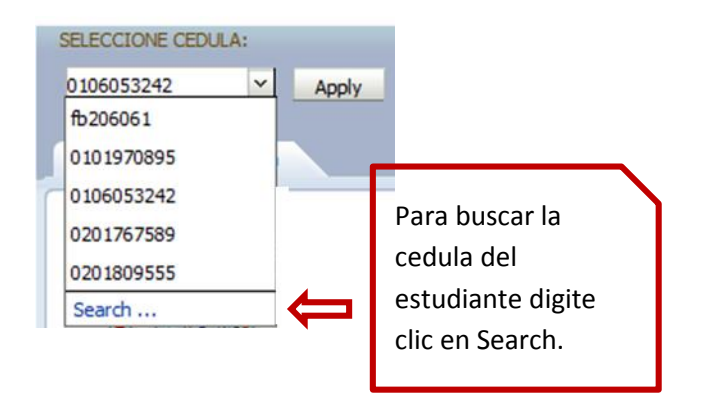

Seguidamente aparecerá la siguiente ventana.

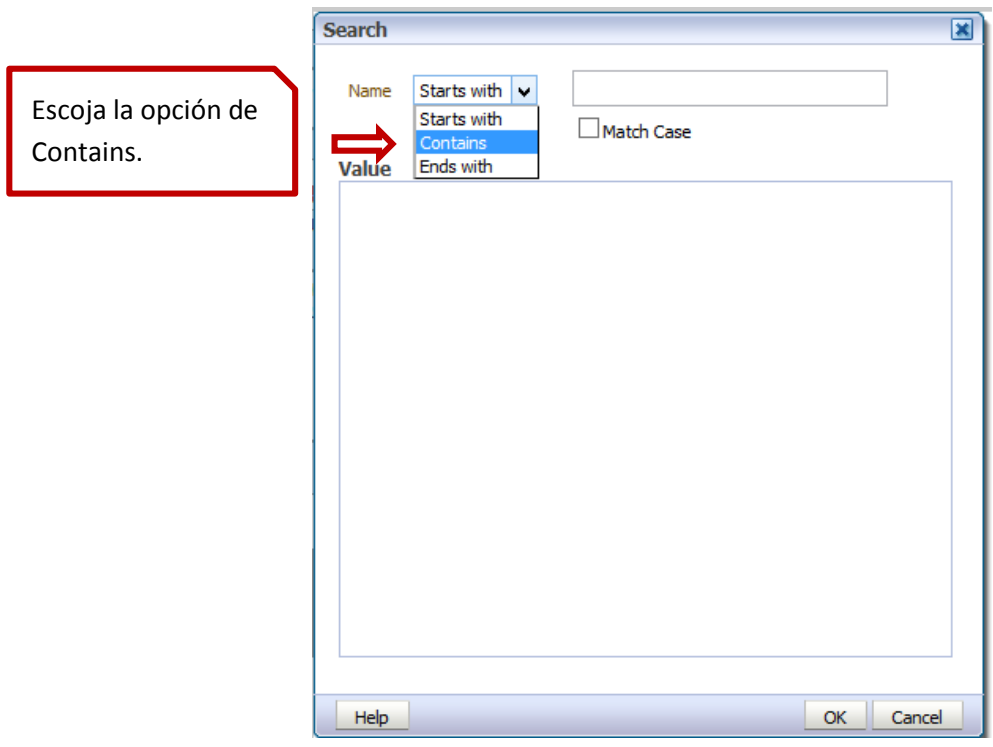

El usuario deberá digitar toda la cédula a buscar en caso de saberla, pero en caso de no recordar la cedula deberá digitar los 3 primeros dígitos de la cedula y seguidamente se desplegará las cedulas a escoger.

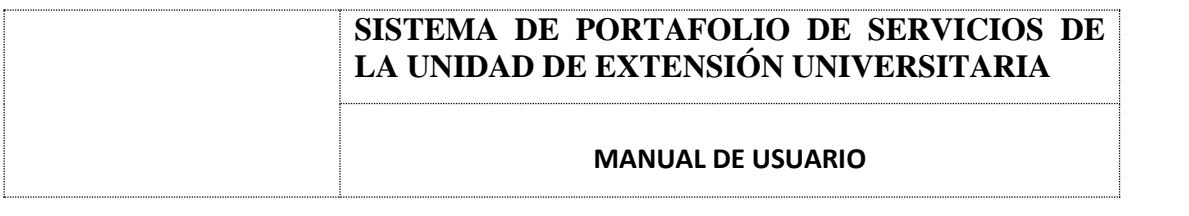

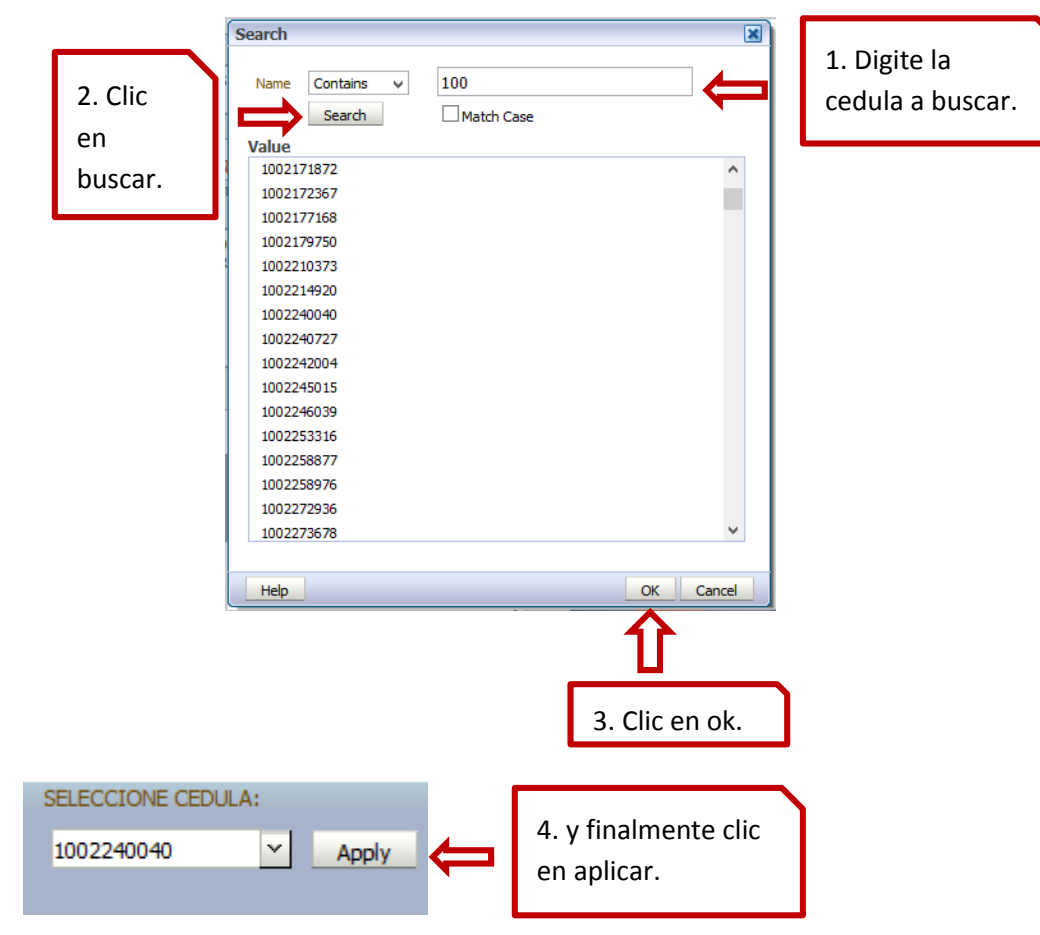

Al clic en aplicar automáticamente se cargara los datos del estudiante que el usuario buscó por medio de su cedula.

#### **INFORME DEL EXTENSIONISTA: 1002240040 DATOC DEL EVTEMPTOMICTA**

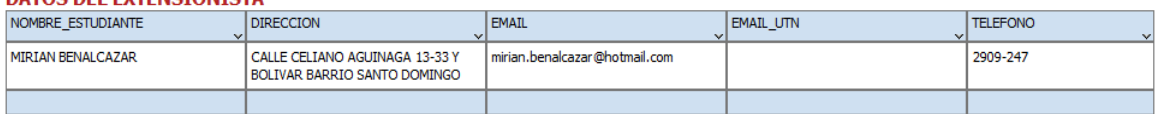

#### **DATOS - EXTENSIÓN UNIVERSITARIA**

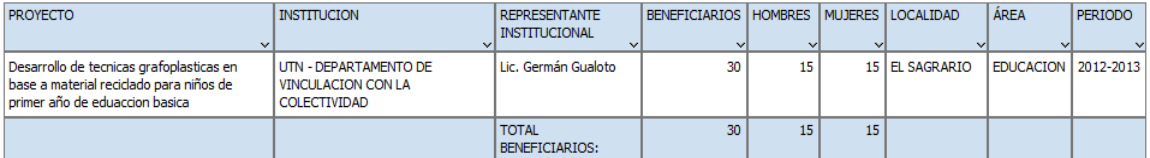

#### **NOTAS**

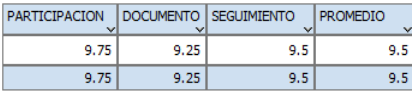

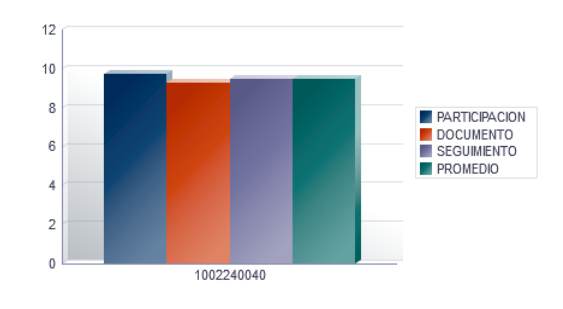

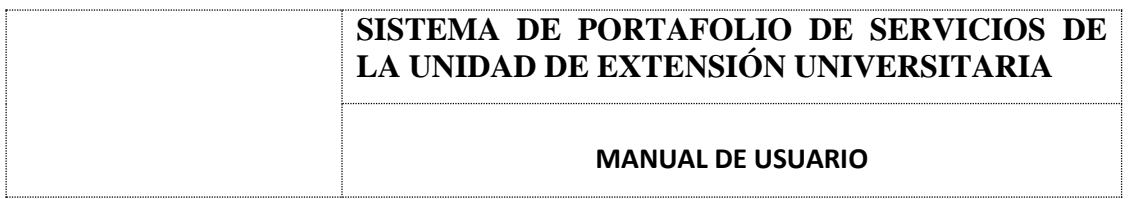

### o *Reportes de Extensionistas que han aprobado y Reprobado.*

El usuario escogerá el estado (aprobado/reprobado), el periodo para visualizar los estudiantes que han cumplido con la extensión universitaria y los estudiantes que no han cumplido, se refleja mediante una tabla las instituciones en la cual el estudiante realizó la extensión en base al periodo

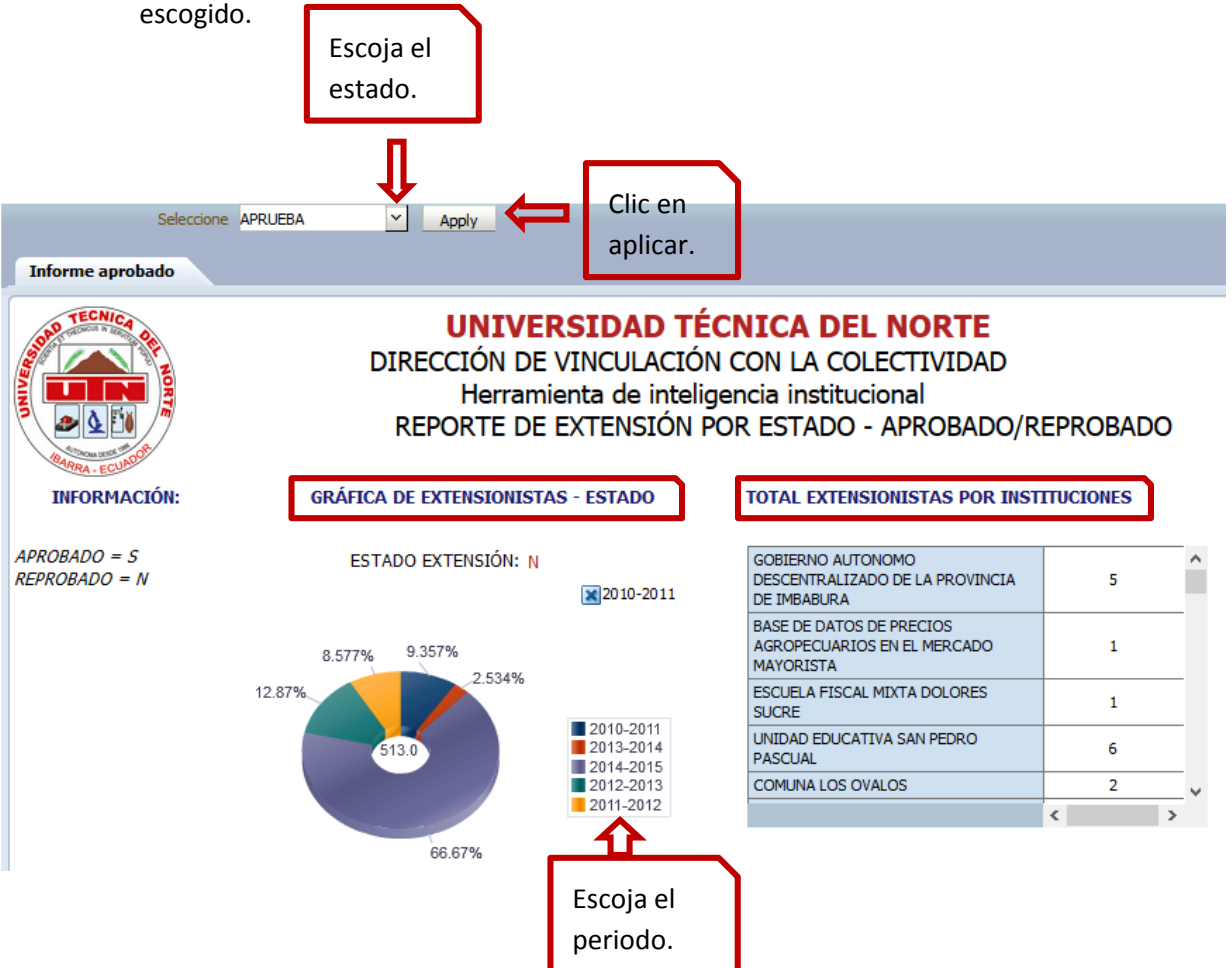

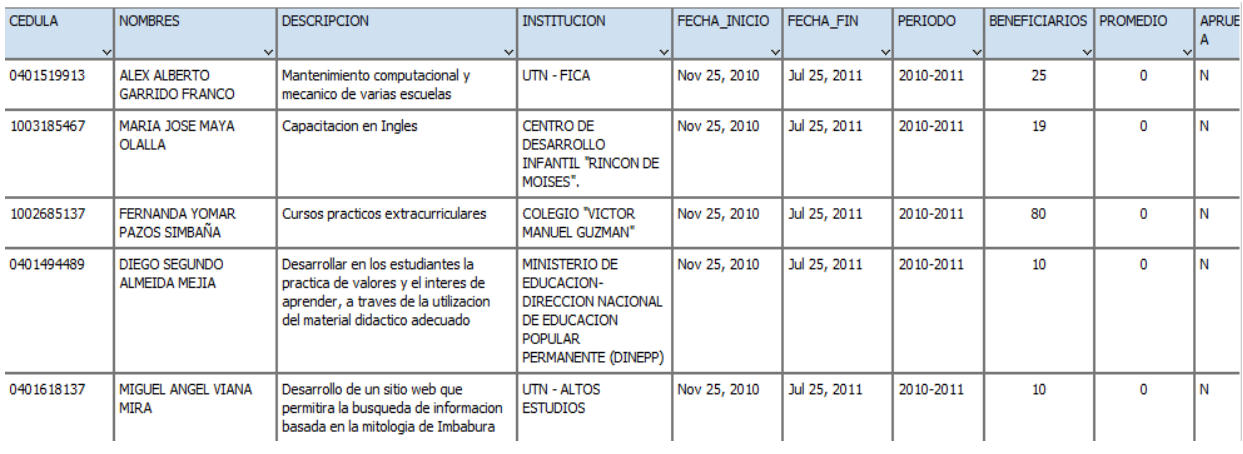

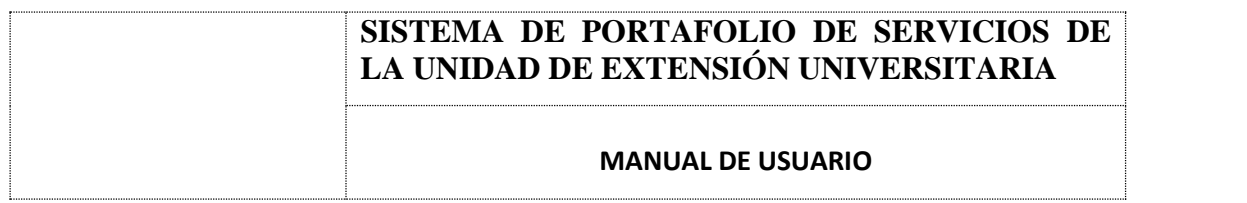

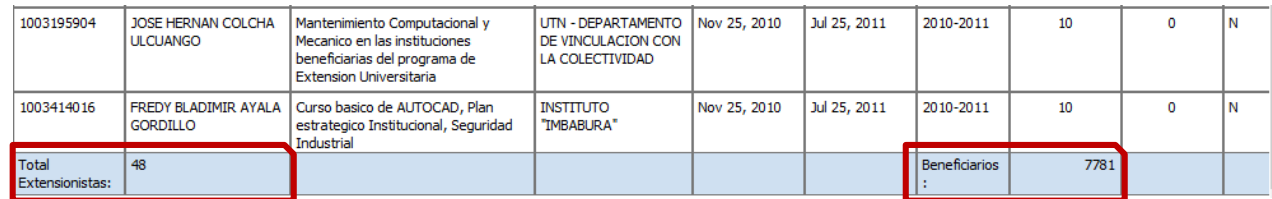

### o *Reporte por Localidades.*

Los reportes por localidades muestran los datos de los extensionistas por

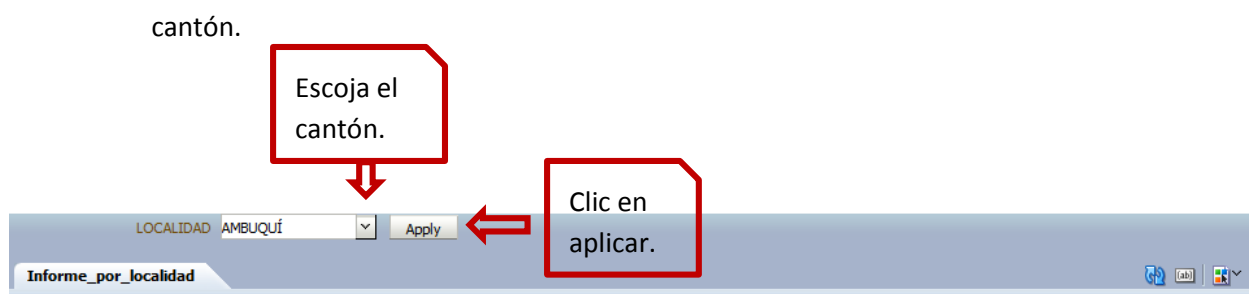

**UNIVERSIDAD TÉCNICA DEL NORTE** DIRECCIÓN DE VINCULACIÓN CON LA COLECTIVIDAD Herramienta de Inteligencia Institucional REPORTE DE EXTENSIÓN UNIVERSITARIA POR LOCALIDAD GRÁFICA DE BENEFICIARIOS POR PERIODO

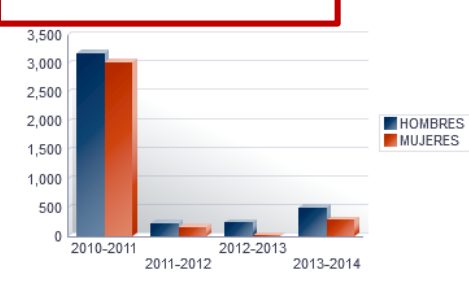

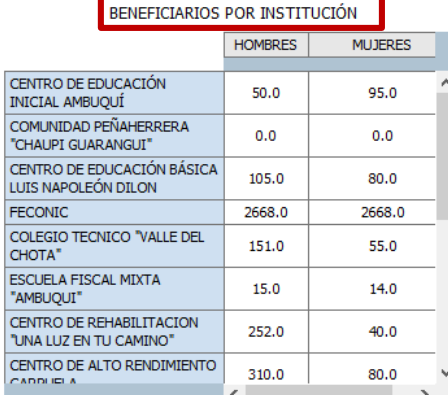

**TOTAL DE EXTENSIONISTAS** 

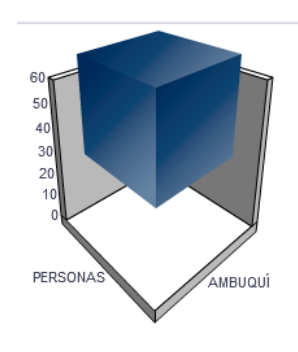

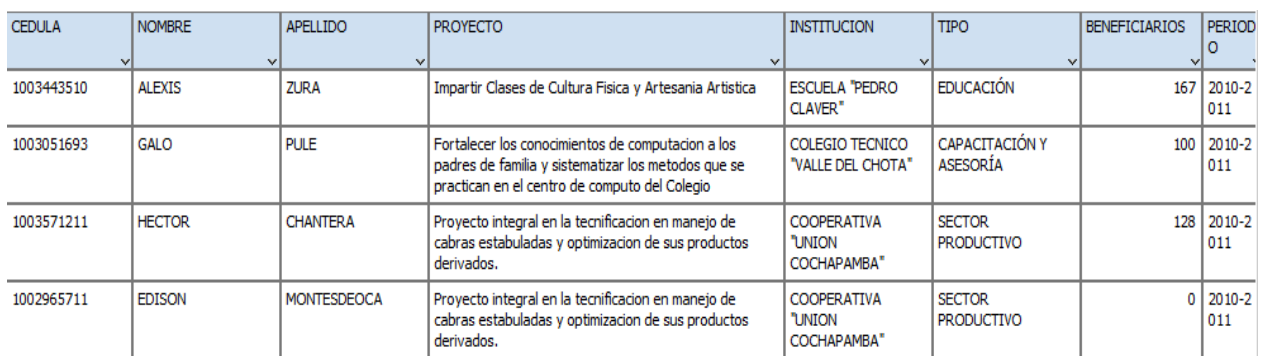

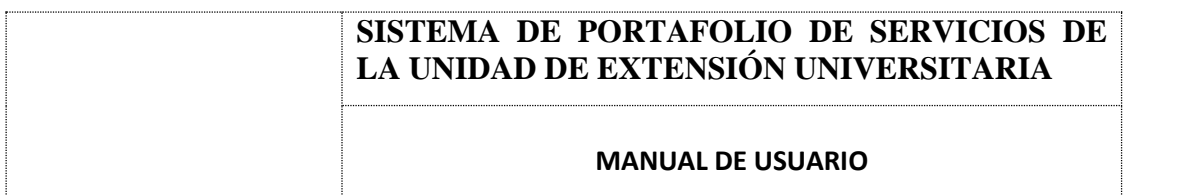

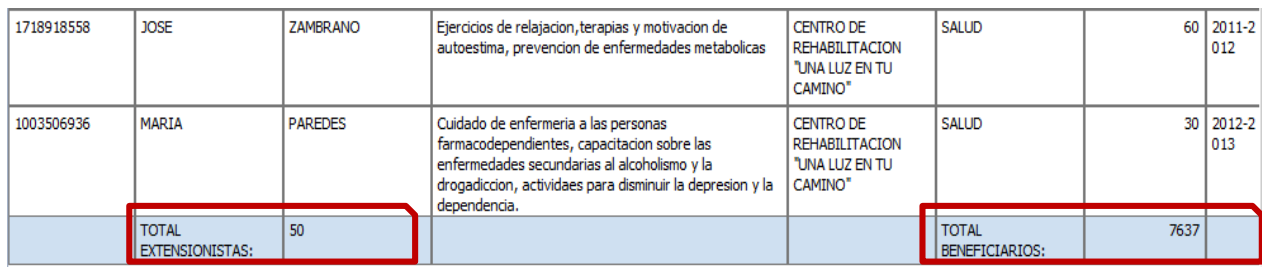

### o *MENÚ GESTIÓN*

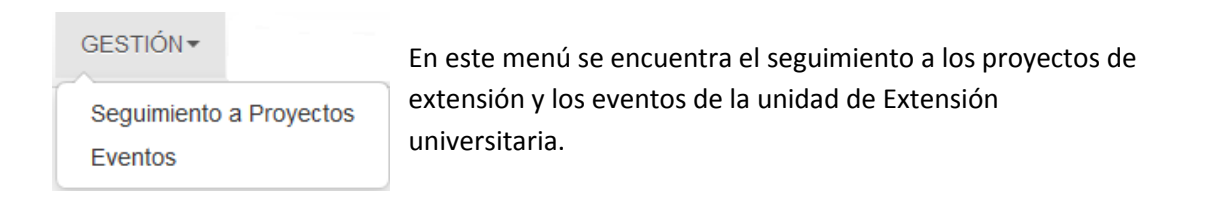

### o *Reporte de Seguimiento a Proyectos.*

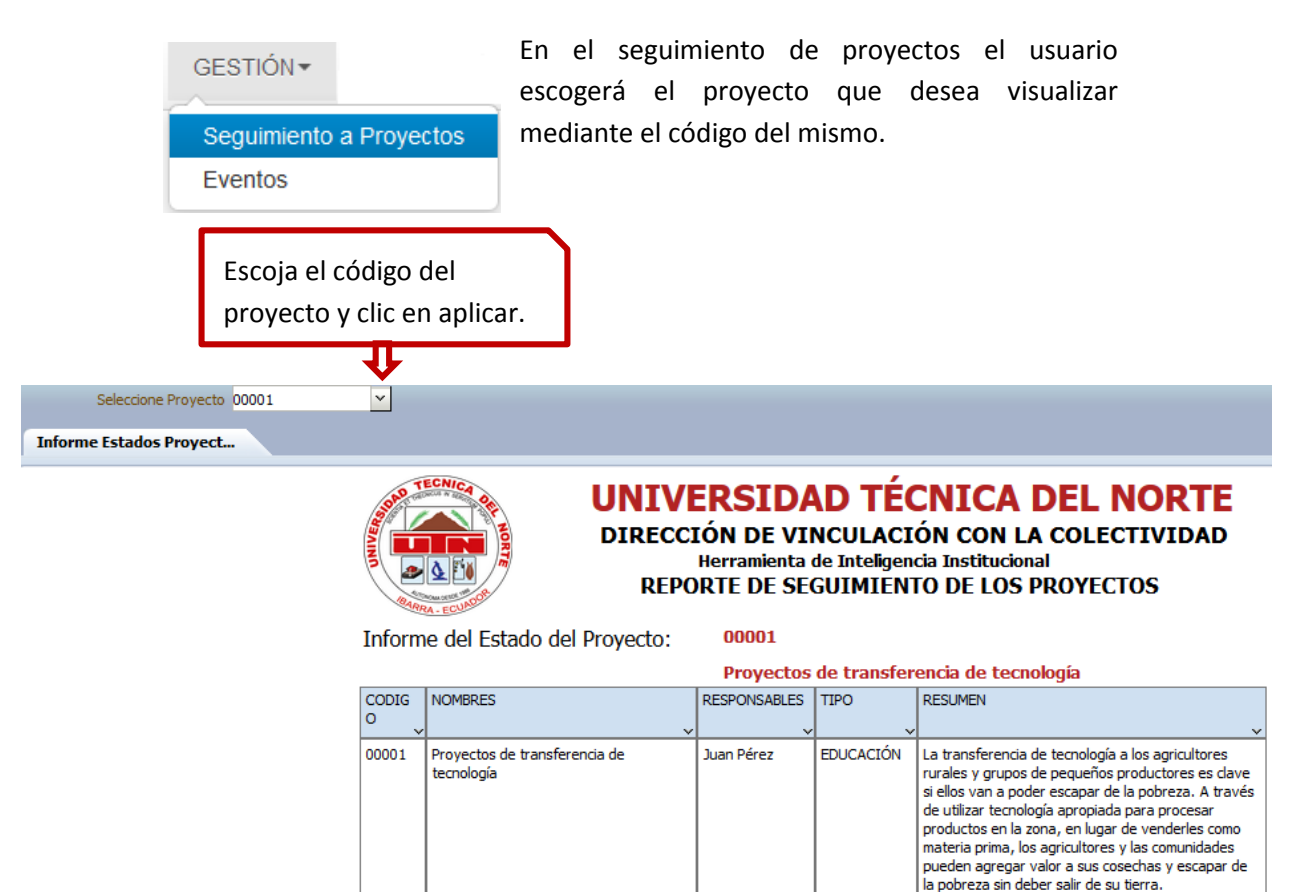

### **SISTEMA DE PORTAFOLIO DE SERVICIOS DE LA UNIDAD DE EXTENSIÓN UNIVERSITARIA**

### **MANUAL DE USUARIO**

### **SEGUIMIENTO**

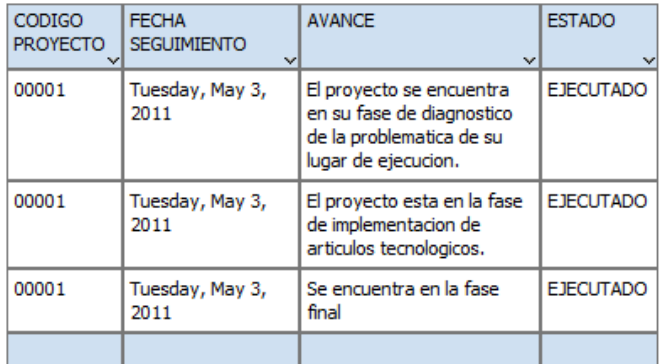

#### **INFORME**

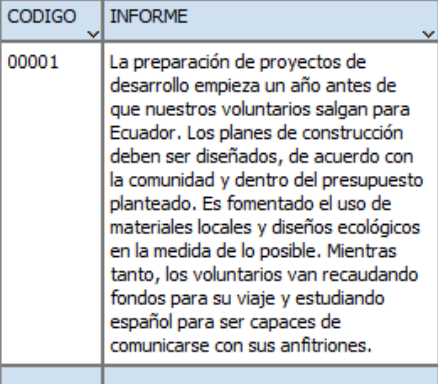

### o *Eventos.*

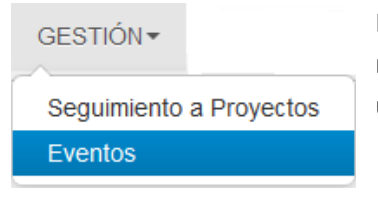

GESTIÓN THE REAL CHANGES CONTROLLER SESSENTIAL SESSENTIAL SESSENTIAL SE REAL CHANGES AND REAL CHANGES AND REAL CHANGES AND REAL CHANGES AND REAL CHANGES AND REAL CHANGES AND REAL CHANGES AND REAL CHANGES AND REAL CHANGES A realizarse dentro de la unidad de Extensión universitaria.

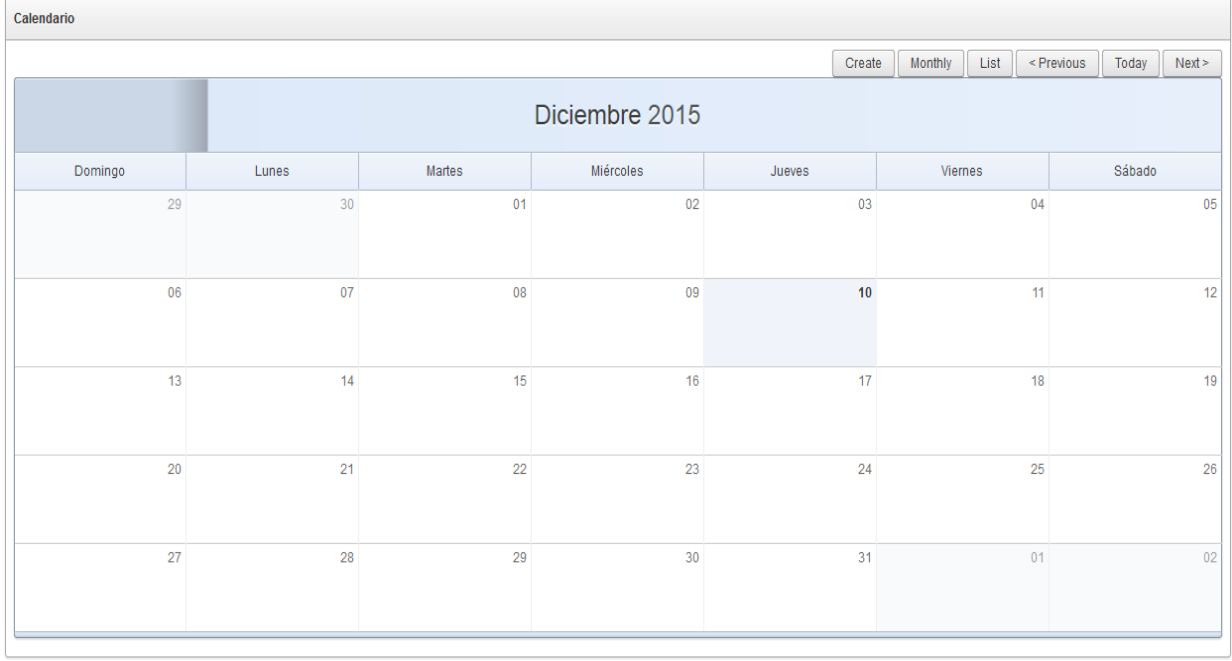

## **SISTEMA DE PORTAFOLIO DE SERVICIOS DE LA UNIDAD DE EXTENSIÓN UNIVERSITARIA**

### **MANUAL DE USUARIO**

### o *MENÚ OTROS.*

OTROS-

Plan de Vinculación

Formato Planificación Extensión

Formato Informe Final Extensión

Directorio Telefónico Coordinador Extensión

En el menú otros se encuentran todos los formatos para realzar os informes de extensión que deben realizar los estudiantes al empezar y al finalizar y un directorio de los coordinadores de cada facultad.

### o *Plan de Vinculación.*

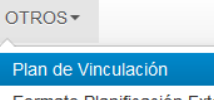

Formato Planificación Extensión

Formato Informe Final Extensión Directorio Telefónico Coordinador Extensión

El plan de vinculación se encuentra en esta página para q el usuario pueda descargar.

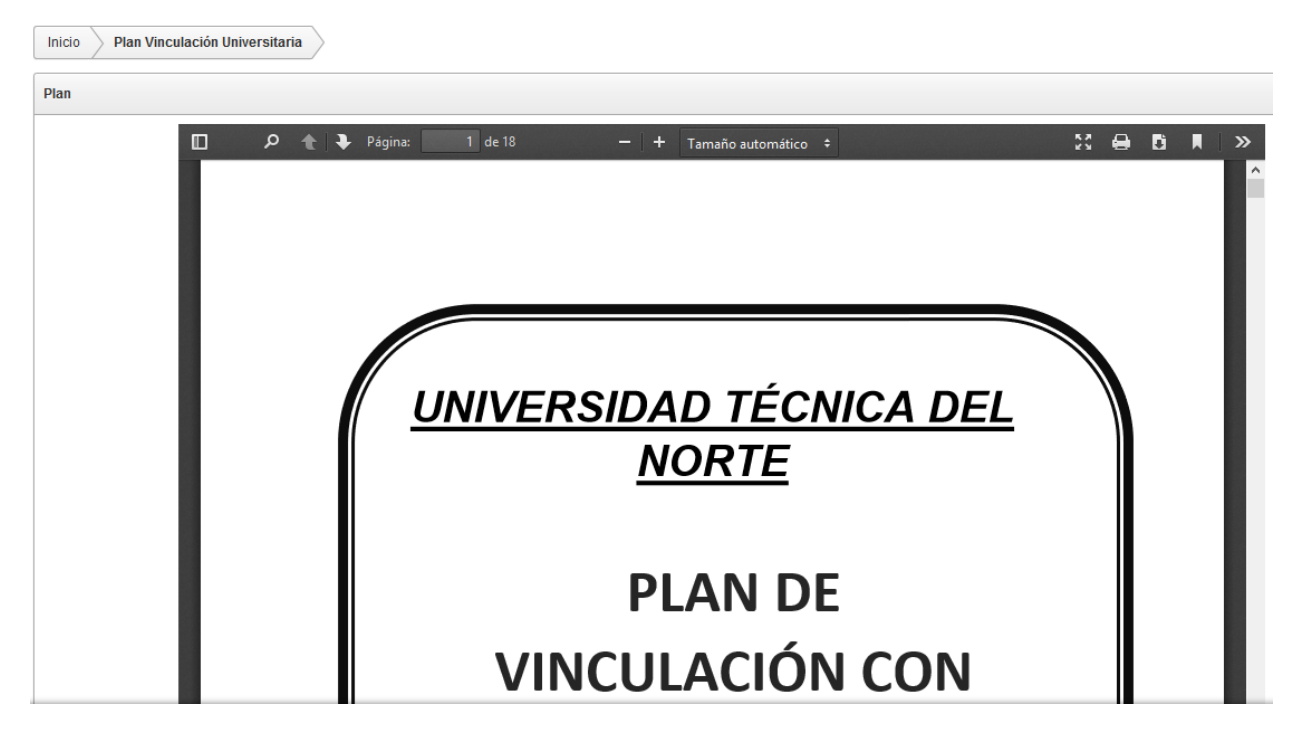

o *Formato de Planificación de Extensión.*

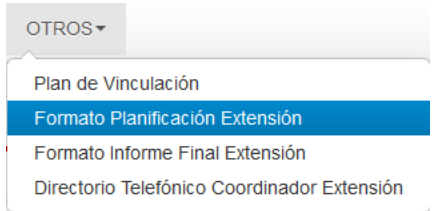

*En esta página se encuentra el formato de planificación de la extensión disponible para q el usuario pueda descargar.*

# **SISTEMA DE PORTAFOLIO DE SERVICIOS DE LA UNIDAD DE EXTENSIÓN UNIVERSITARIA MANUAL DE USUARIO**

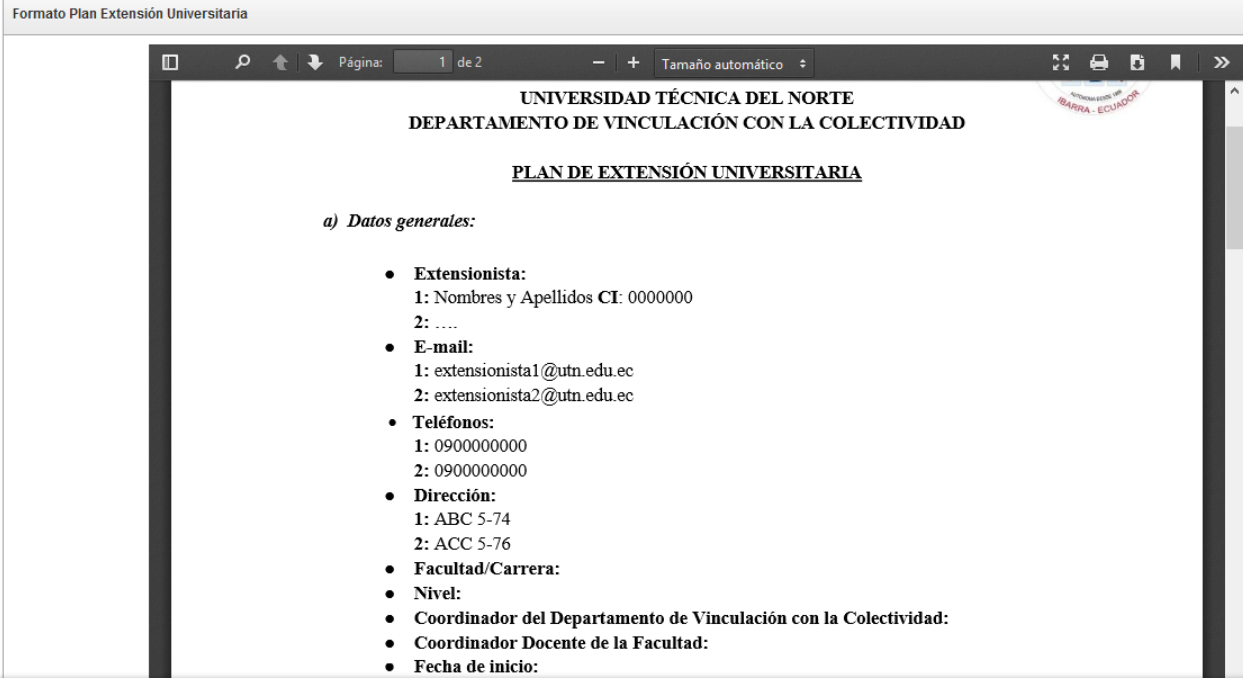

### o *Formato Informe Final Extensión.*

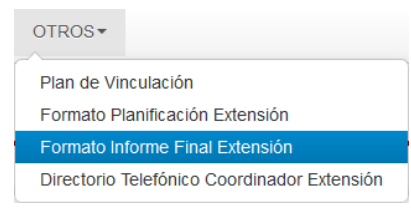

En esta página se encuentra el formato final que el estudiante debe realizar al culminar la extensión.

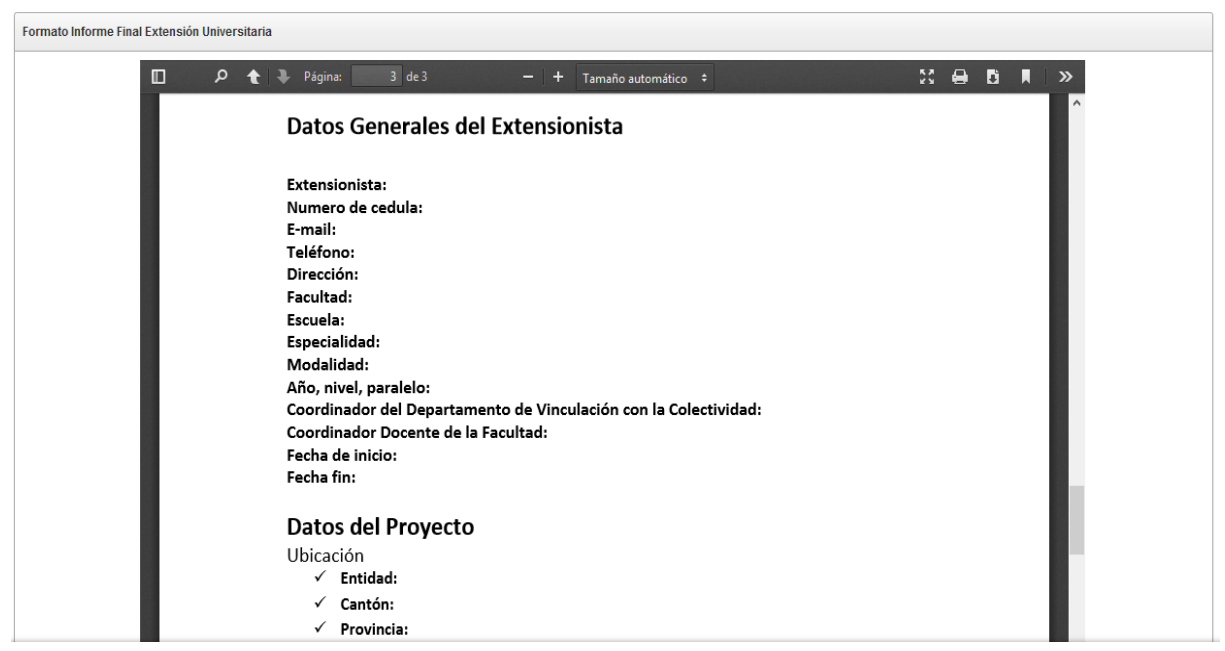

### o *Directorio Telefónico Coordinador Extensión.*

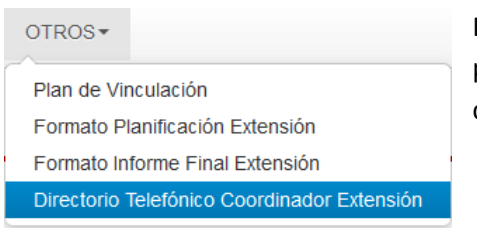

En esta página se encuentran los datos personales de cada uno de los coordinadores de la extensión.

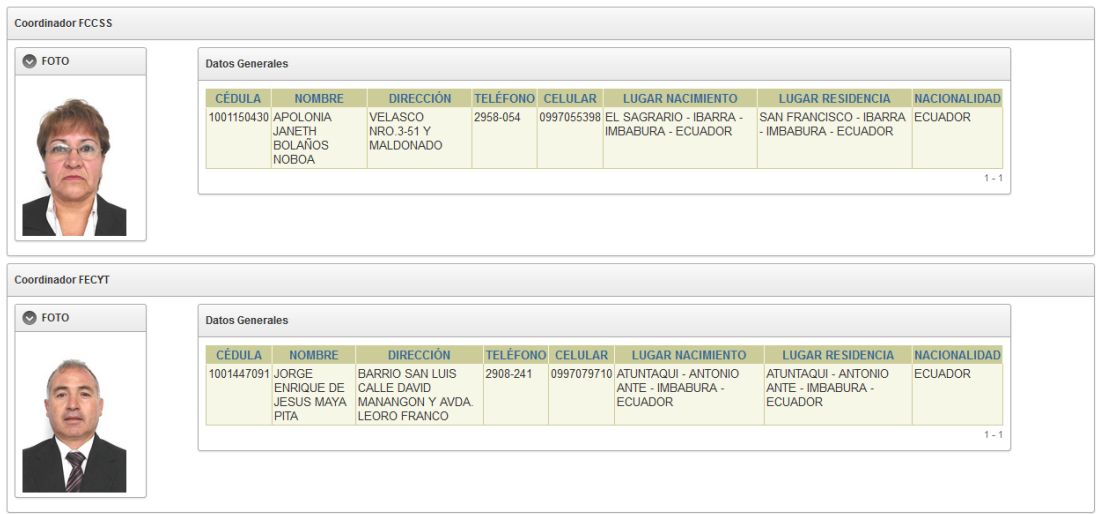

### <span id="page-33-0"></span>**7. DEFINICIONES.**

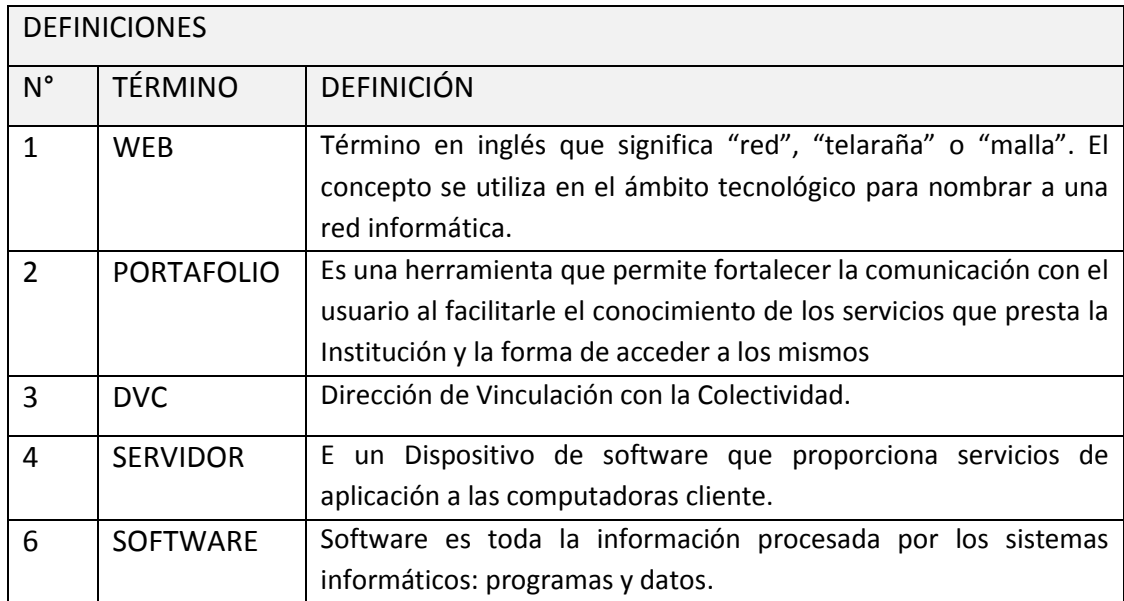